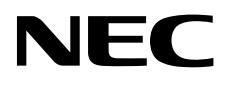

# Desktopmonitor MultiSync EA295WMi

Gebruikershandleiding

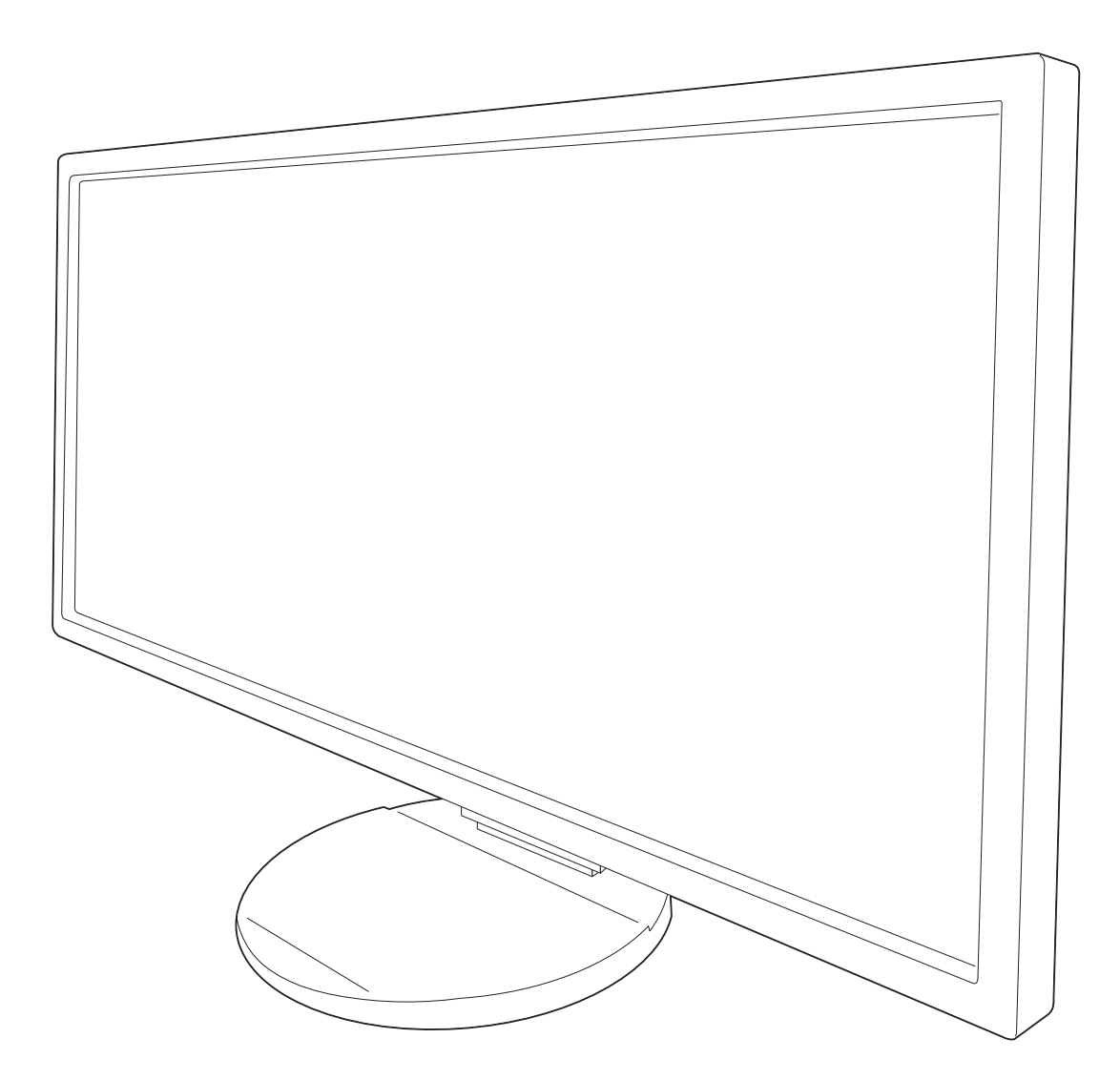

# **Index**

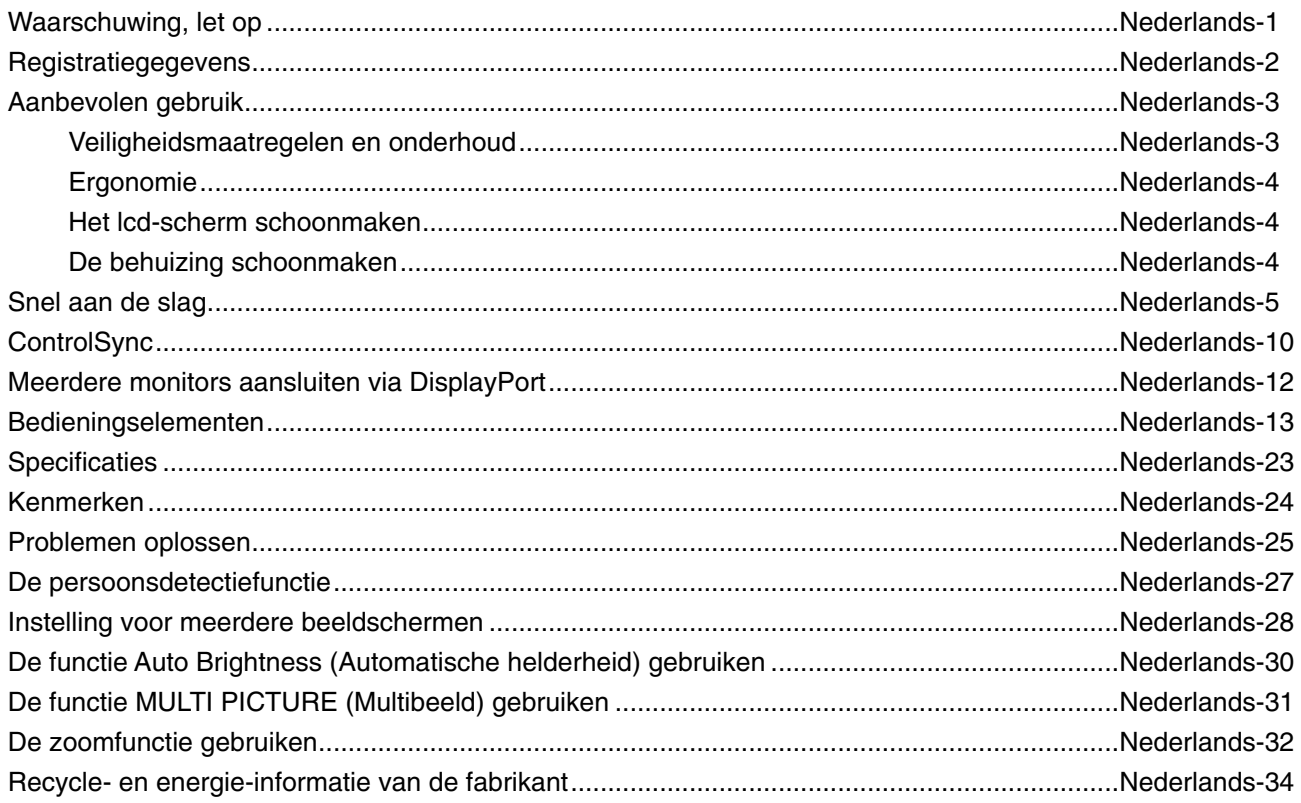

De modelnaam vindt u op het label.

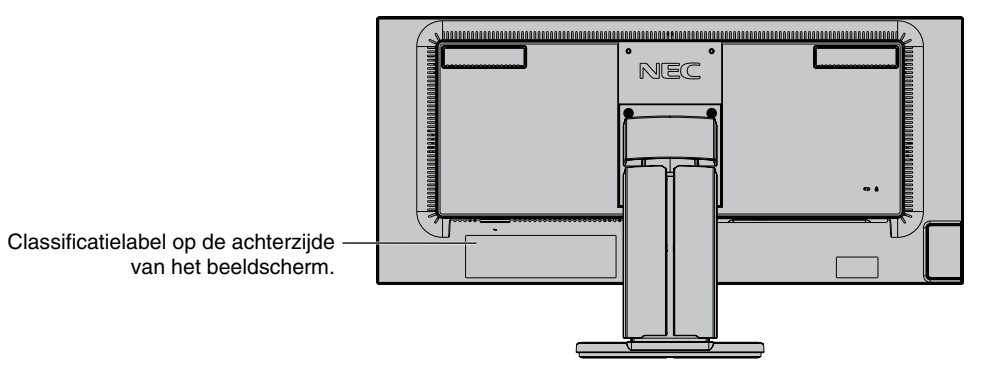

# **WAARSCHUWING**

STEL DEZE EENHEID NIET BLOOT AAN REGEN OF VOCHT, OM ZO DE KANS OP BRAND OF ELEKTRISCHE SCHOKKEN TE VERMIJDEN. GEBRUIK DE GEPOLARISEERDE STEKKER VAN DEZE EENHEID NIET MET EEN VERLENGSNOER OF CONTACTDOOS OF ANDERE STOPCONTACTEN TENZIJ U DE POLEN VOLLEDIG IN HET CONTACTPUNT KUNT PLAATSEN. OPEN DE BEHUIZING NIET. DEZE BEVAT ONDERDELEN DIE ONDER HOGE SPANNING STAAN. HET ONDERHOUD MAG ALLEEN WORDEN UITGEVOERD DOOR BEVOEGDE EN HIERVOOR OPGELEIDE ONDERHOUDSTECHNICI.

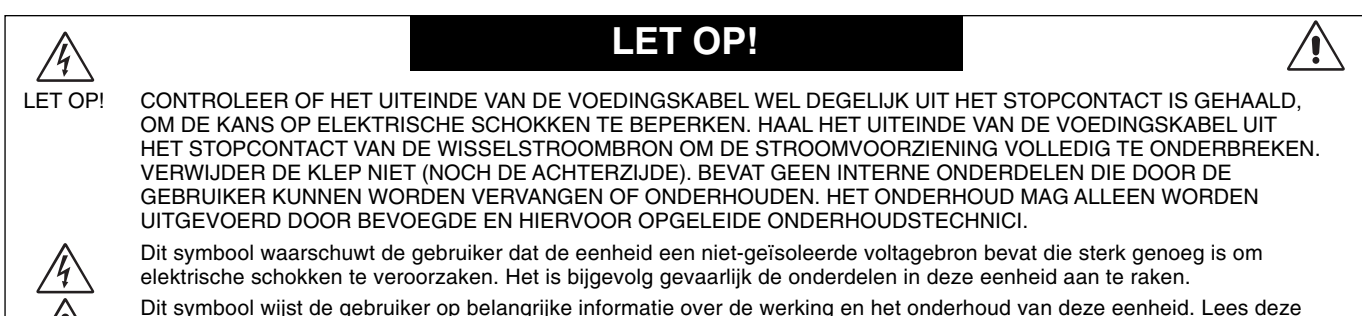

 Dit symbool wijst de gebruiker op belangrijke informatie over de werking en het onderhoud van deze eenheid. Lees deze informatie altijd zorgvuldig om eventuele problemen te vermijden.

LET OP! Gebruik de voedingskabel die bij de display is meegeleverd op basis van de specificaties in de onderstaande tabel. Als bij dit apparaat geen voedingskabel is meegeleverd, neemt u contact op met uw leverancier. In alle andere situaties gebruikt u een voedingskabel die overeenkomt met de spanning van de wisselstroombron waarop u het apparaat aansluit. Deze voedingskabel moet zijn goedgekeurd en moet voldoen aan de veiligheidsnormen die in uw land van toepassing zijn.

Dit product is ontworpen om te worden gebruikt met een geaarde voedingskabel. Als de voedingskabel niet geaard is, kan een elektrische schok worden veroorzaakt. Zorg ervoor dat de voedingskabel correct geaard is.

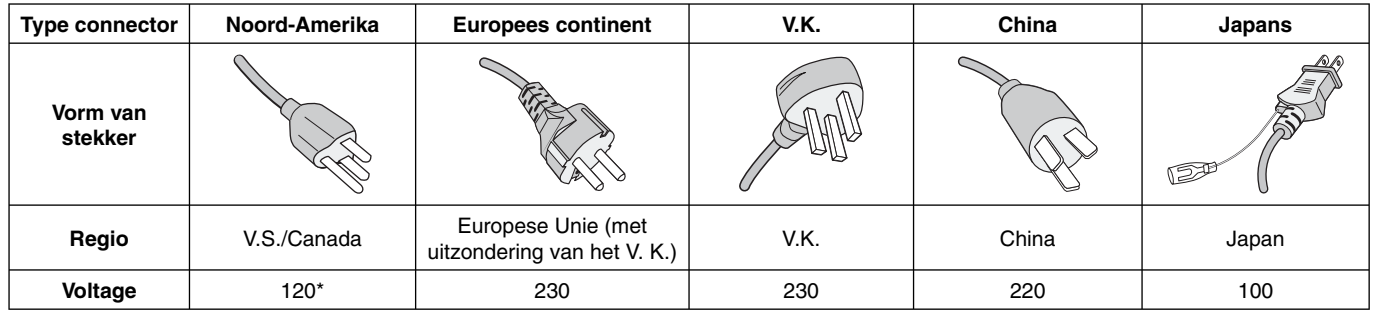

\* Wanneer u de monitor gebruikt met de wisselstroomvoeding van 125-240 V, moet u een voedingskabel gebruiken die geschikt is voor het voltage van het stopcontact waarop u de monitor aansluit.

**OPMERKING:** het onderhoud van dit product kan alleen worden uitgevoerd in het land waar het is gekocht.

#### Voor een lijst van onze TCO-gecertificeerde monitors en de bijbehorende TCO-certificering (alleen in het Engels), gaat u naar **onze website op**

http://www.nec-display.com/global/about/legal\_regulation/TCO\_mn/index.html

Windows is een geregistreerd handelsmerk van Microsoft Corporation. NEC is een geregistreerd handelsmerk van NEC Corporation. ErgoDesign is een geregistreerd handelsmerk van NEC Display Solutions in de Benelux, Denemarken, Duitsland,

Frankrijk, Italië, Noorwegen, Oostenrijk, Spanje, Verenigd Koninkrijk en Zweden.

DisplayPort en DisplayPort Compliance Logo zijn handelsmerken van Video Electronics Standards Association in de Verenigde Staten en andere landen.

**ENERGY STAR** is een in de Verenigde Staten geregistreerd handelsmerk.

4

Alle overige merk- en productnamen zijn handelsmerken of geregistreerde handelsmerken van hun respectieve eigenaren.

Als **ENERGY STAR**®-partner heeft NEC Display Solutions of America, Inc. bepaald dat dit product beantwoordt aan de **ENERGY STAR**-richtlijnen voor een efficiënt energiegebruik. Het ENERGY STAR-logo geeft niet noodzakelijk EPA-goedkeuring voor een product of service aan.

HDCP (High-bandwidth Digital Content Protection): HDCP is een systeem ter voorkoming van het illegaal kopiëren van videogegevens die zijn verzonden via een digitaal signaal. Als u geen materiaal kunt bekijken via het digitale signaal, betekent dit niet per se dat het scherm niet goed functioneert. Bij het implementeren van HDCP kan het voorkomen dan bepaalde inhoud wordt beschermd door HDCP en deze wordt daardoor mogelijk niet weergegeven vanwege de beslissing/bedoeling van de HDCP-gemeenschap (Digital Content Protection, LLC).

De termen HDMI en HDMI High-Definition Multimedia Interface en het HDMI-logo zijn handelsmerken of gedeponeerde handelsmerken van HDMI Licensing Administrator, Inc. in de Verenigde Staten en andere landen.

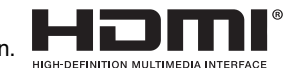

- Dit product is voornamelijk bedoeld voor gebruik als IT-apparatuur in een bedrijfs- of huishoudelijke omgeving.
- Het product moet worden aangesloten aan een computer en is niet bedoeld voor het weergeven van tv- of radiosignalen.

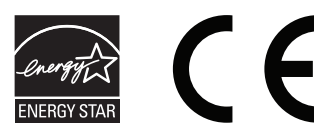

# **FCC-informatie**

- 1. Gebruik de bijgeleverde, aangeduide kabels voor deze monitor om geen storing te veroorzaken in de radio- en televisieontvangst.
	- (1) De voedingskabel die u gebruikt, moet zijn goedgekeurd en moet voldoen aan de veiligheidsnormen die in de VS van toepassing zijn en aan de volgende voorwaarden voldoen.

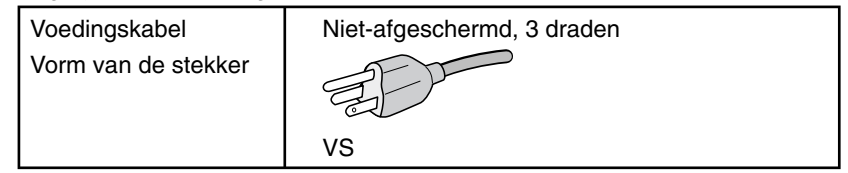

- (2) Gebruik de meegeleverde, afgeschermde videosignaalkabel. Het gebruik van andere kabels en adapters kan radio- en tv-storing veroorzaken.
- 2. Deze apparatuur is getest en in overeenstemming bevonden met de beperkingen voor een digitaal apparaat van klasse B, conform deel 15 van de FCC-voorschriften. Deze beperkingen zijn bedoeld om redelijke bescherming te bieden tegen schadelijke storing bij installatie in een huiselijke omgeving. Door deze apparatuur wordt radiofrequentie-energie voortgebracht, gebruikt en uitgestraald. Als de apparatuur niet volgens de instructies wordt geïnstalleerd en gebruikt, kan deze schadelijke radiostoring veroorzaken. Er is echter geen garantie dat de storing niet zal optreden in een specifieke configuratie. Als deze apparatuur schadelijke radio- of tv-storing veroorzaakt (u kunt dit controleren door de apparatuur uit te schakelen en opnieuw in te schakelen), kunt u proberen het probleem te verhelpen door een of meer van de volgende maatregelen uit te voeren:
	- Verplaats de ontvangstantenne of wijzig de richting ervan.
	- Vergroot de afstand tussen het apparaat en de ontvanger.
	- Sluit het apparaat aan op een stopcontact dat zich op een ander circuit dan de ontvanger bevindt.
	- Raadpleeg uw leverancier of een ervaren radio-/tv-monteur voor hulp.

Indien noodzakelijk moet de gebruiker contact opnemen met de leverancier of een ervaren radio-/tv-monteur voor extra advies. Raadpleeg ook het volgende Engelstalige boekje van de Federal Communications Commission (FCC): "How to Identify and Resolve Radio-TV Interference Problems" ("Storingsproblemen bij radio en tv vaststellen en oplossen"). U kunt dit boekje bestellen bij U.S. Government Printing Office, Washington, D.C., 20402, artikelnummer 004-000-00345-4.

# **Conformiteitsverklaring**

Dit apparaat voldoet aan deel 15 van de FCC-voorschriften. Het gebruik is onderworpen aan de volgende twee voorwaarden: (1) het apparaat mag geen schadelijke radiostoring veroorzaken en (2) het apparaat moet alle ontvangen radiostoringen accepteren, inclusief radiostoring die de werking kan verstoren.

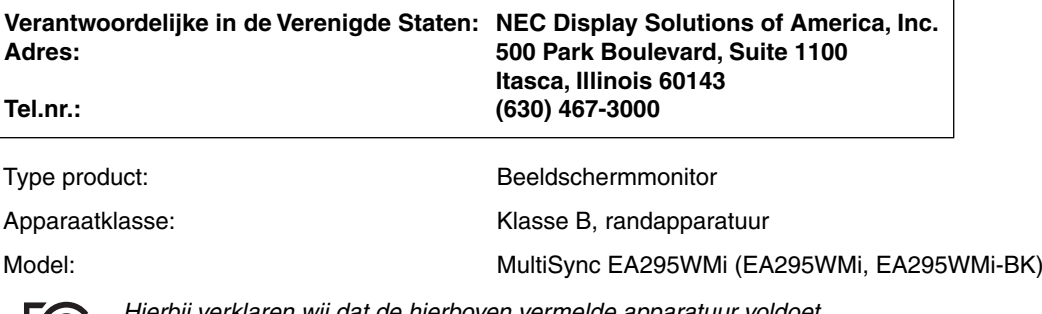

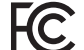

*Hierbij verklaren wij dat de hierboven vermelde apparatuur voldoet aan de technische normen die zijn bepaald in de FCC-voorschriften.*

# **Aanbevolen gebruik**

#### **Veiligheidsmaatregelen en onderhoud**

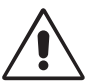

VOOR EEN OPTIMAAL RESULTAAT BIJ DE INSTALLATIE EN HET GEBRUIK VAN DE LCD-KLEURENMONITOR IS HET BELANGRIJK DAT U DE ONDERSTAANDE INSTRUCTIES VOLGT:

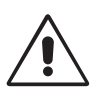

- **OPEN NOOIT DE MONITOR.** De monitor bevat geen interne onderdelen die door de gebruiker kunnen worden vervangen of onderhouden. Bovendien loopt u het risico op elektrische schokken of andere gevaren wanneer u de monitor opent of de behuizing verwijdert. Het onderhoud mag alleen worden uitgevoerd door bevoegde en hiervoor opgeleide onderhoudstechnici.
- Mors geen vloeistoffen op het raster van de monitor en gebruik de monitor niet in de buurt van water.
- Steek geen voorwerpen in de ventilatiegleuven. Deze kunnen in aanraking komen met onderdelen die onder hoogspanning staan, wat kan leiden tot elektrische schokken, brand, een defect van het apparaat of ernstige verwondingen en zelfs de dood.
- Plaats geen zware voorwerpen op de voedingskabel. Een beschadigde voedingskabel kan elektrische schokken of brand tot gevolg hebben.
- Plaats dit toestel niet op een hellende of onstabiele ondergrond, houder of tafel. De monitor zou dan kunnen vallen en zo ernstig beschadigd raken.
- De voedingskabel die u gebruikt, moet zijn goedgekeurd en moet voldoen aan de veiligheidsnormen die in uw land van toepassing zijn. (Type H05VV-F 3G 0,75 mm<sup>2</sup> dient in Europa te worden gebruikt).
- Gebruikers in het Verenigd Koninkrijk dienen een door het BS goedgekeurde voedingskabel met gietstekker en ingebouwde zwarte zekering (5A) voor de monitor te gebruiken.
- Plaats geen objecten op de monitor en gebruik de monitor niet buitenshuis.
- De voedingskabel mag niet gebogen, geknikt of op een andere manier beschadigd zijn.
- Gebruik de monitor niet bij hoge temperaturen of in vochtige, stoffige of vettige omgevingen.
- Dek de ventilatieopeningen van de monitor niet af.
- Trillingen kunnen schade aan het achtergrondlicht veroorzaken. Installeer de monitor niet op een plek waar constante trillingen voorkomen.
- Raak de vloeibare kristallen niet aan als de monitor of het glas breekt en ga voorzichtig te werk.
- Om schade aan de monitor, die veroorzaakt wordt door omvallen vanwege aardbevingen of andere schokken, te vermijden, moet u de monitor in een stabiele omgeving plaatsen en maatregelen nemen om omvallen te voorkomen.

Schakel onmiddellijk de stroom uit en haal de stekker van uw monitor uit het stopcontact en ga naar een veilige locatie. Neem vervolgens contact op met gekwalificeerd onderhoudspersoneel. Als de monitor in deze staat wordt gebruikt, kan de monitor vallen, vlam vatten of een elektrische schok afgeven:

- Als het voetstuk van de monitor gebarsten is of losschilfert.
- Als de monitor wankelt.
- Als de monitor een ongebruikelijke geur afgeeft.
- Als de voedingskabel of stekker beschadigd is.
- Als u een vloeistof op de monitor hebt gemorst of voorwerpen in de monitor hebt laten vallen.
- Als de monitor is blootgesteld aan regen of insijpelend water.
- Als de monitor is gevallen of de behuizing beschadigd is.
- Als de monitor niet correct functioneert hoewel u de normale gebruiksinstructies in acht hebt genomen.

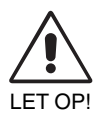

- Zorg voor een goede ventilatie rond de monitor, zodat de warmte goed kan worden afgevoerd. Controleer altijd of de ventilatieopeningen vrij zijn en plaats de monitor niet in de buurt van een radiator of andere warmtebronnen. Plaats nooit voorwerpen op de monitor.
- U kunt het beste het scherm van de stroombron loskoppelen door de stekker van de voedingskabel uit het stopcontact te nemen. Plaats de monitor dicht bij een stopcontact dat makkelijk bereikbaar is.
- Ga voorzichtig te werk als u het scherm moet verplaatsen of vervoeren. Bewaar de verpakking voor een eventueel transport.
- Raak het lcd-scherm niet aan tijdens het vervoeren, installeren en instellen. Druk op het lcd-scherm kan ernstige schade veroorzaken.

**Ingebrand beeld:** een inbranding wordt duidelijk wanneer de "geest" van een vorig beeld op het scherm zichtbaar blijft. In tegenstelling tot CRT-monitoren is een inbranding op een lcd-monitor niet van blijvende aard, maar de weergave van nietveranderende beelden gedurende langere tijd moet worden vermeden.

U maakt de inbranding ongedaan door de monitor net zo lang uitgeschakeld te laten als het vorige beeld op het scherm is weergegeven. Als een beeld bijvoorbeeld gedurende 1 uur is weergegeven en de "geest" van dat beeld blijft achter, schakelt u de monitor 1 uur uit om het ingebrande beeld ongedaan te maken.

**OPMERKING:** zoals bij alle andere persoonlijke weergaveapparaten raadt NEC DISPLAY SOLUTIONS u aan regelmatig gebruik te maken van een bewegende schermbeveiliging wanneer het scherm inactief is of de monitor uit te schakelen als u deze niet gebruikt.

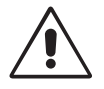

#### U KUNT VERMOEIDHEID VAN UW OGEN, SCHOUDERS EN NEK TOT EEN MINIMUM BEPERKEN DOOR DE MONITOR CORRECT TE PLAATSEN EN GOED AF TE STELLEN. CONTROLEER DE VOLGENDE PUNTEN WANNEER U DE MONITOR INSTALLEERT:

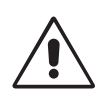

- Voor een optimaal resultaat laat u de monitor eerst 20 minuten opwarmen.
- Stel de hoogte van de monitor zodanig in dat de bovenzijde van het scherm zich op of net onder ooghoogte bevindt. Uw ogen zouden licht omlaag moeten zijn gericht wanneer u naar het midden van het scherm kijkt.
- Plaats de monitor niet dichter dan 40 cm en niet verder dan 70 cm van uw ogen verwijderd. De optimale afstand voor de monitor is 50 cm.
- Ontspan uw ogen af en toe door elk uur gedurende 5 tot 10 minuten naar een voorwerp te kijken dat minstens 6 meter van u is verwijderd.
- Plaats de monitor in een hoek van 90 graden ten opzichte van ramen en andere lichtbronnen, om eventuele reflecties op het scherm te voorkomen. Stel de hellingshoek van de monitor zodanig in, dat de plafondverlichting niet op het scherm wordt gereflecteerd.
- Als u door het gereflecteerde licht de gegevens op het scherm moeilijk kunt lezen, breng dan een antireflectiefilter op het scherm aan.
- Maak het oppervlak van de LCD-monitor schoon met een pluisvrije, niet-schurende doek. Vermijd het gebruik van reinigingsvloeistoffen of glasreinigers.
- Gebruik de instellingen voor helderheid en contrast om de leesbaarheid te vergroten.
- Gebruik een documenthouder en plaats deze dicht bij de monitor.
- Plaats het voorwerp waar u het meeste naar kijkt (het scherm of het referentiemateriaal) direct voor u, zodat u uw hoofd zo weinig mogelijk hoeft te draaien.
- Geef nooit lange tijd vaste patronen op de monitor weer. Zo vermijdt u dat het beeld inbrandt.
- Knipper vaak met de ogen. Oefeningen doen met de ogen kan vermoeidheid van de ogen verminderen. Neem contact op met uw oogarts. Laat uw ogen regelmatig door een arts onderzoeken.

#### **Ergonomie**

De volgende aanbevelingen bieden maximale ergonomische resultaten:

- Wijzig de helderheid in een gemiddelde instelling om te voorkomen dat uw ogen vermoeid raken. Plaats een wit vel papier naast het LCD-scherm ter referentie.
- Stel het contrast niet op de maximale waarde in.
- Gebruik de fabrieksinstellingen voor de grootte en positie van het beeld, en standaardsignalen.
- Gebruik de vooraf ingestelde waarden voor de kleureninstellingen.
- Gebruik non-interlaced signalen.
- Kies bij een donkere achtergrond niet de primaire kleur blauw om te vermijden dat u moeilijk leest en uw ogen sneller vermoeid raken.
- Geschikt voor entertainmentdoeleinden bij gecontroleerd omgevingslicht om storende reflecties op het scherm te voorkomen.

#### **Het lcd-scherm schoonmaken**

- Wanneer het scherm stoffig is, wist u deze voorzichtig met een zachte doek schoon.
- Gebruik nooit harde of ruwe voorwerpen om het lcd-scherm schoon te vegen.
- Druk niet te hard op het oppervlak van het lcd-scherm.
- Gebruik geen reinigingsmiddelen met organische zuren, want hierdoor kan het oppervlak van het LCD-scherm worden aangetast of verkleuren.

#### **De behuizing schoonmaken**

- Schakel de stroom uit en maak de voedingskabel los
- Veeg de behuizing voorzichtig schoon met een zachte doek
- Om de behuizing te reinigen, maakt u een doek met een neutraal reinigingsmiddel en wat water een beetje vochtig, veegt u de behuizing schoon en veegt u met een droge doek alles vervolgens droog.

**OPMERKING:** maak de behuizing daarom NIET schoon met een product dat benzeen, verdunningsmiddel, alkalisch reinigingsmiddel, een reinigingsproduct op basis van alcohol, glasreinigingsmiddel, boenmiddel, glansmiddel, zeeppoeder of insecticide bevat. Zorg ervoor dat de behuizing niet gedurende lange tijd in contact komt met rubber of vinyl. Deze vloeistoffen en stoffen kunnen ertoe leiden dat de verflaag wordt aangetast, gaat barsten of afschilfert.

Voor meer informatie over het inrichten van een gezonde werkomgeving, schrijft u naar American National Standard for Human Factors Engineering of Computer Workstations - ANSI/HFES 100-2007 - The Human Factors Society, Inc. P.O. Box 1369, Santa Monica, California 90406, VS.

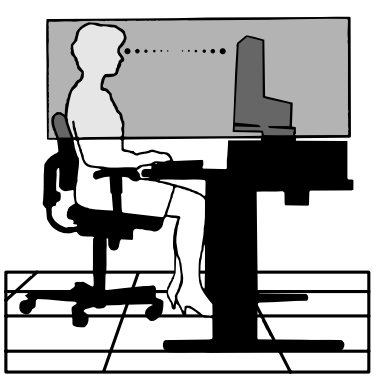

# **Snel aan de slag**

Raadpleeg het blad met de inhoud voor een overzicht van de inhoud.

De LCD-voet aan het voetstuk bevestigen:

- 1. Plaats de monitor met de voorzijde omlaag op een niet-schurend oppervlak (zie **illustratie 1**).
- 2. Draai de voet 90 graden, zoals wordt weergegeven in **illustratie 1**.

**OPMERKING:** wees voorzichtig wanneer u aan de voet trekt.

- 3. Bevestig het voetstuk aan de voet en zet de schroef aan de onderkant van het voetstuk vast (zie **illustratie 2**).
- **OPMERKING:** voer deze procedure in omgekeerde volgorde uit als u de monitor opnieuw wilt inpakken.

Volg de onderstaande instructies om de lcd-monitor op uw computersysteem aan te sluiten:

- **OPMERKING:** lees het gedeelte 'Aanbevolen gebruik' (pagina 3) voordat u installeert. Welke accessoires worden meegeleverd is afhankelijk van waar de LCDmonitor naartoe wordt verzonden.
- 1. Schakel de computer uit.
- 2. **Voor een pc of een Mac-computer met digitale DVI-uitgang:** sluit de DVI-naar-HDMI-

signaalkabel aan op de connector van de videokaart in uw systeem (**Illustratie A.1**). Draai alle schroeven vast. **Voor een pc met analoge uitgang:** sluit de 15-pins mini-D-SUB-signaalkabel aan op de connector van de videokaart in uw systeem (**Illustratie A.2**).

**Voor een MAC met Thunderbolt- of Mini DisplayPort-uitgang:** sluit een Mini DisplayPort-naar-DisplayPort-kabel aan op een videoaansluitpunt in het systeem.

Een andere optie is het gebruik van een goedgekeurde Mini DisplayPort-naar-DisplayPort-kabel om de computer aan te sluiten op het scherm (**Illustratie A.3**).

**Voor een pc met een DisplayPort-uitgang:** sluit de DisplayPort-kabel aan op de connector van de videokaart in uw systeem (**Illustratie A.4**).

**Voor pc's met HDMI-uitgang:** sluit de HDMI-kabel aan op de connector van de videokaart in uw systeem (zie **illustratie A.5**).

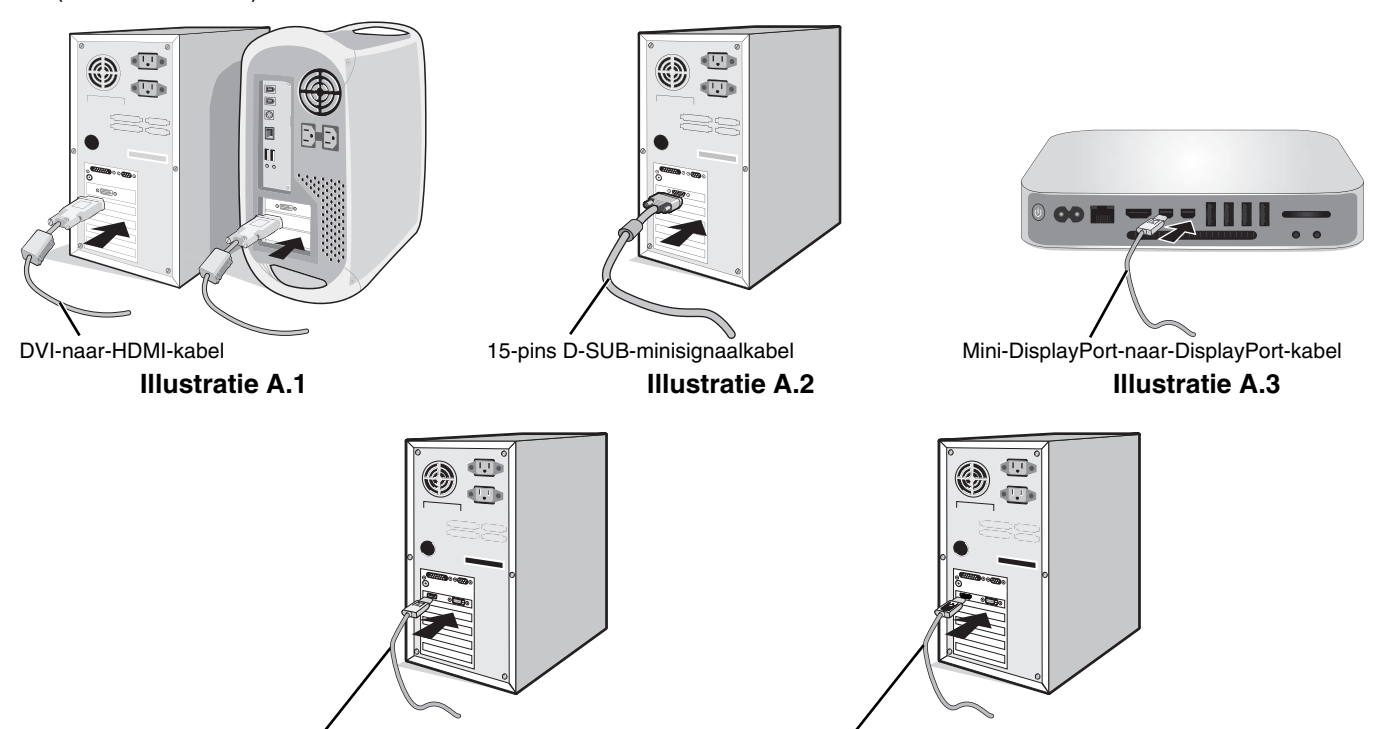

DisplayPort-kabel **Illustratie A.4** HDMI-kabel **Illustratie A.5** 

**OPMERKING:** 1. Als u de DisplayPort-kabel verwijdert, houdt u de bovenste knop ingedrukt zodat het slot wordt ontgrendeld. 2. Gebruik een High Speed HDMI-kabel met het HDMI-logo.

3. Gebruik een gecertificeerde DisplayPort-kabel.

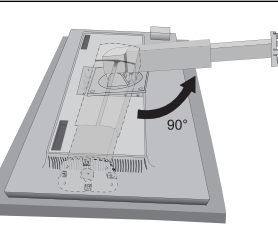

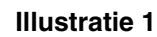

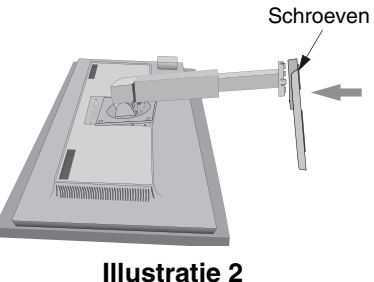

lederlands Nederlands

- 3. Plaats uw handen aan beide zijden van de monitor om het lcd-scherm met een hoek van 30 graden te kantelen en in de hoogste stand te zetten.
- 4. Sluit alle kabels op de juiste connectoren aan (**Illustratie C.1**). Bij gebruik van de USB-kabel sluit u de connector van het type B aan op de USB-poort (upstream) aan de rechterachterzijde van de monitor en sluit u de connector van het type A aan op de poort (downstream) van de computer (**Illustratie C.1a**). Als u de kabel van een USB-apparaat gebruikt, sluit u deze aan op de downstreampoort van de monitor.
- **OPMERKING:** onjuist aangesloten kabels kunnen leiden tot een onbetrouwbare werking, schade veroorzaken aan de beeldkwaliteit/onderdelen van de LCD-module en/of de levensduur van de module verkorten.
- **OPMERKING:** gebruik een audiokabel zonder ingebouwde weerstand. Door het gebruik van een audiokabel met ingebouwde weerstand wordt het geluid zachter weergegeven.

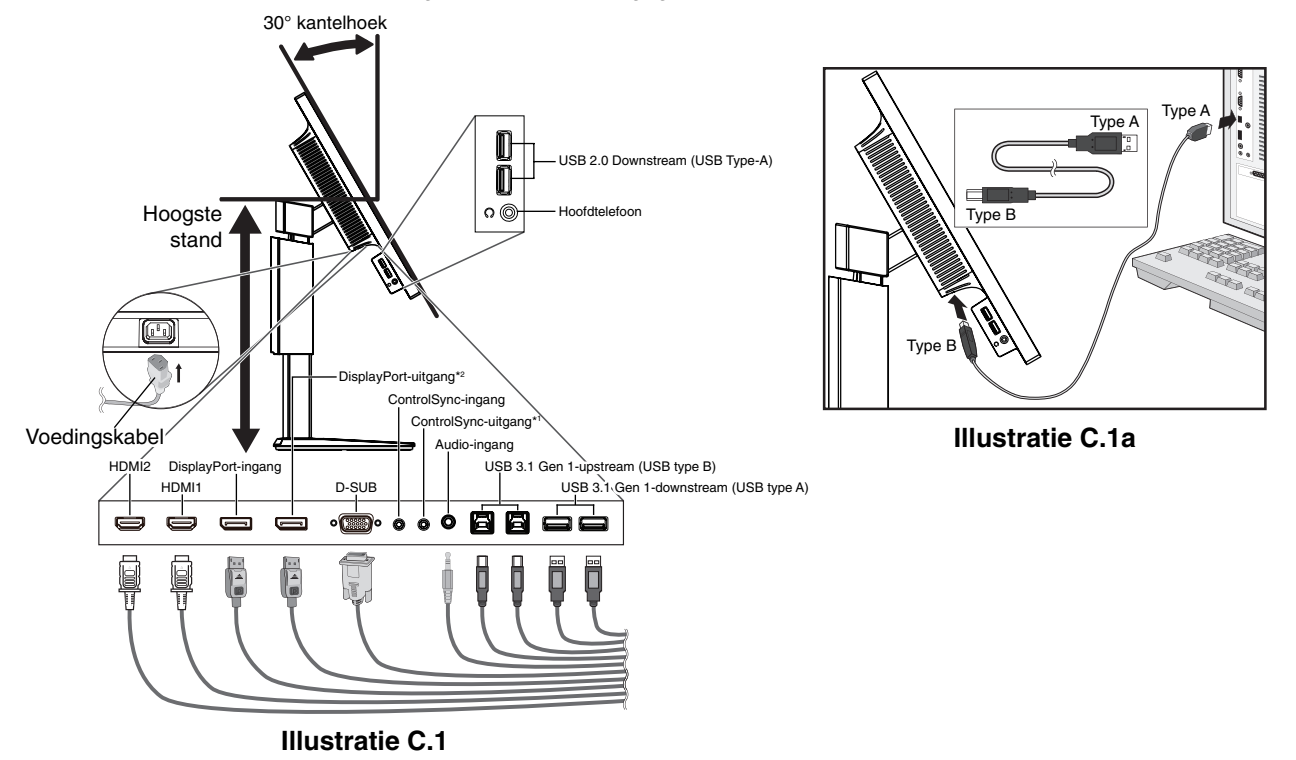

\*1 : zie pagina 10.

\*2 : verwijder de DP-kap bij gebruik van de DP-uitgang. Zie pagina 12.

5. Houd de kabels netjes opgeslagen in het in het voetstuk ingebouwde kabelsysteem. Plaats de kabels stevig en gelijkmatig in de haken (**Illustratie C.2** en **Illustratie C.3**).

**OPMERKING:** u kunt de kabelbehuizing niet verwijderen.

6. Controleer of het monitorscherm nog goed kan worden gedraaid en hoger en lager kan worden gezet nadat u de kabels hebt aangesloten.

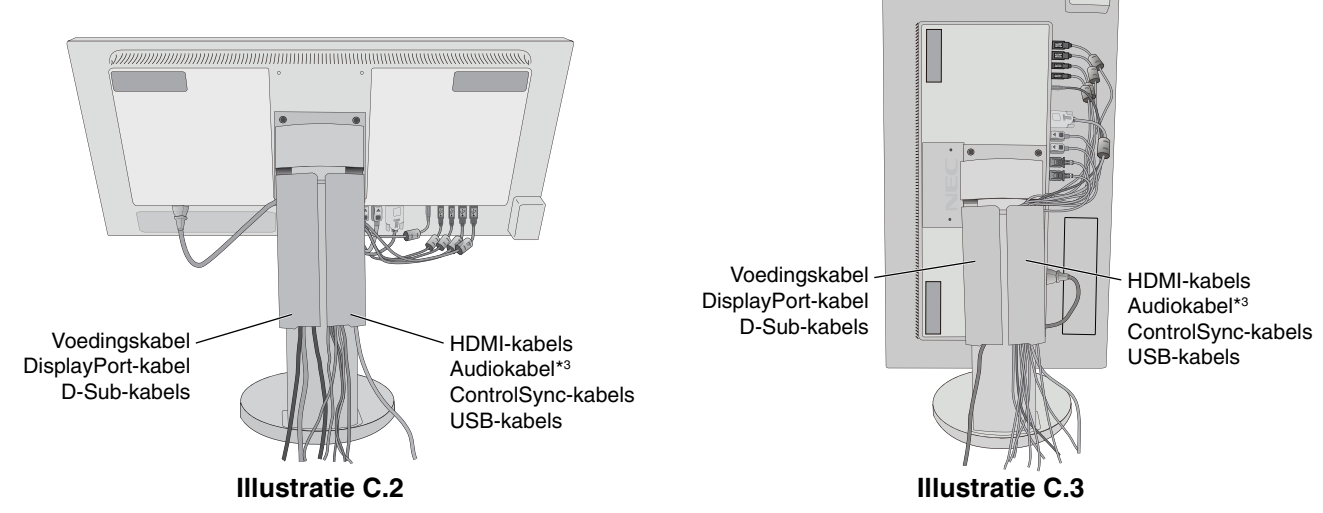

\*3 : ø 3,5 stereo-ministekker.

7. Sluit het uiteinde van de voedingskabel aan op de lichtnetaansluiting aan de achterkant van de monitor en het andere uiteinde op het stopcontact.

**OPMERKING:** raadpleeg de sectie Let op in deze handleiding voor de juiste voedingskabel.

- 8. Schakel de computer en de monitor in door de aan/uit-knop op het voorpaneel aan te raken (zie **illustratie E.1**).
- 9. Bij de eerste installatie stelt de functie No-touch Auto Adjust (NTAA; automatische regeling zonder tussenkomst) de monitor automatisch in op de meest optimale instellingen. Voor verdere aanpassingen gebruikt u de volgende OSDbedieningselementen:
	- AUTO CONTRAST (AUTOMATISCHE CONTRASTREGELING alleen analoge ingang)
	- AUTO ADJUST (AUTOMATISCHE REGELING alleen analoge ingang)

 Raadpleeg het gedeelte **Besturingselementen** van deze gebruikershandleiding voor een volledige beschrijving van deze OSD-besturingselementen.

**OPMERKING:** indien u problemen hebt, kunt u het gedeelte **Problemen oplossen** van deze gebruikershandleiding raadplegen.

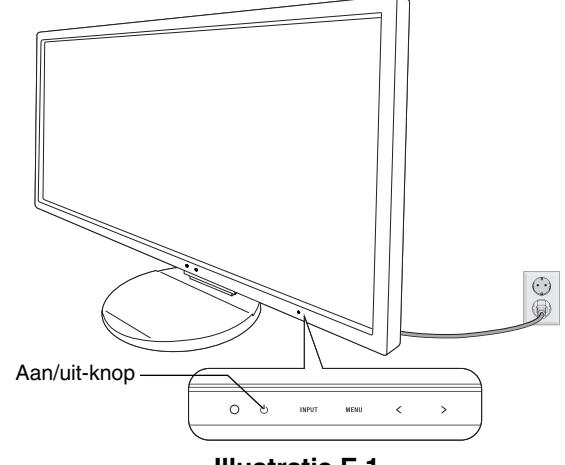

**Illustratie E.1**

# **Beeldscherm hoger en lager zetten**

U kunt de monitor hoger en lager, en in de stand staand of liggend zetten.

U zet het scherm hoger of lager door uw handen aan beide zijden van de monitor te plaatsen en het naar de gewenste hoogte te schuiven (**Illustratie RL.1**).

**OPMERKING:** ga voorzichtig te werk wanneer u het beeldscherm hoger of lager zet.

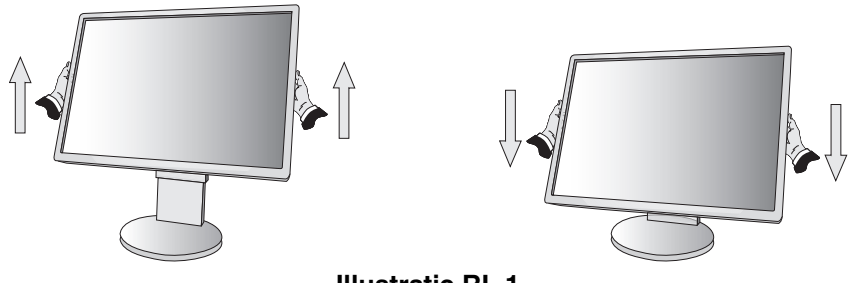

#### **Illustratie RL.1**

#### **Scherm roteren**

Voordat u het scherm draait, koppelt u de voedingskabel en alle andere kabels los, stelt u het scherm op de hoogste stand in en kantelt u het scherm om te voorkomen dat het scherm het bureau raakt of uw vingers bekneld raken.

U zet het scherm hoger door uw handen aan beide zijden van de monitor te plaatsen en het naar de hoogste stand te schuiven (**Illustratie RL.1**).

U roteert het scherm door uw handen aan beide zijden van de monitor te plaatsen en het rechtsom (van liggend naar staand) of linksom (van staand naar liggend) te roteren (**Illustratie R.1**).

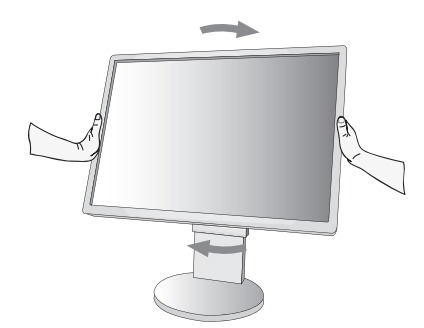

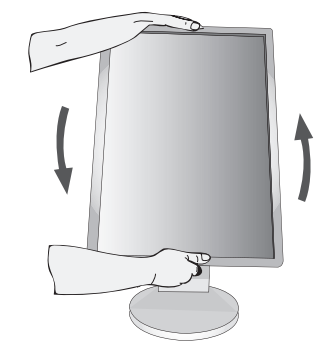

**Illustratie R.1**

# **Kijkhoek instellen**

Pak het monitorscherm met uw handen vast aan de boven- en onderkant en stel de gewenste kijkhoek in (**Illustratie TS.1**).

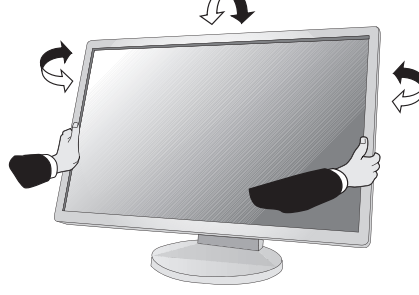

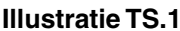

**OPMERKING:** ga voorzichtig te werk wanneer u het monitorscherm kantelt.

# **Zwenkarm monteren**

Deze LCD-monitor is ontworpen voor gebruik met een zwenkarm.

Ga als volgt te werk om de monitor voor te bereiden voor andere montagedoeleinden:

- Volg de instructies van de fabrikant van het monitormontagesysteem.
- Om te beantwoorden aan de veiligheidsvoorschriften, moet de bevestigingsvoet het gewicht van de monitor kunnen dragen en moet deze UL-gecertificeerd zijn.

\* Neem contact op met uw leverancier voor meer informatie.

# **Monitorvoet verwijderen voor permanente montage**

Ga als volgt te werk om de monitor voor te bereiden voor andere montagedoeleinden:

- 1. Koppel alle kabels los.
- 2. Plaats uw handen aan beide zijden van de monitor en schuif het naar de hoogste stand.
- 3. Plaats de monitor met de voorzijde omlaag op een niet-schurend oppervlak (**Illustratie S.1**).

**OPMERKING:** ga voorzichtig te werk wanneer de monitor met het scherm omlaag ligt.

- 4. Verwijder eerst de 2 onderste schroeven: beweeg de voet naar links en naar rechts om de onderste 2 schroeven te verwijderen (**Illustratie S.2, S.3**).
- 5. Verwijder de 2 bovenste schroeven.

**OPMERKING:** ondersteun het voetstuk als u de schroeven verwijdert, zodat het voetstuk niet valt.

- 6. Verwijder de voet (**Illustratie S.4**).
- 7. U kunt de monitor nu op een andere manier monteren.
- 8. Sluit de kabels aan op de achterkant van de monitor.
- 9. Als u het voetstuk opnieuw wilt bevestigen, voert u deze procedure in omgekeerde volgorde uit.
- **Illustratie S.1 OPMERKING:** ga voorzichtig te werk wanneer u het voetstuk van de monitor verwijdert.

**OPMERKING:** wanneer u het voetstuk weer bevestigt, plaatst u het voetstuk met de markering "TOP SIDE" (Bovenzijde) op de bovenkant van de monitorkop.

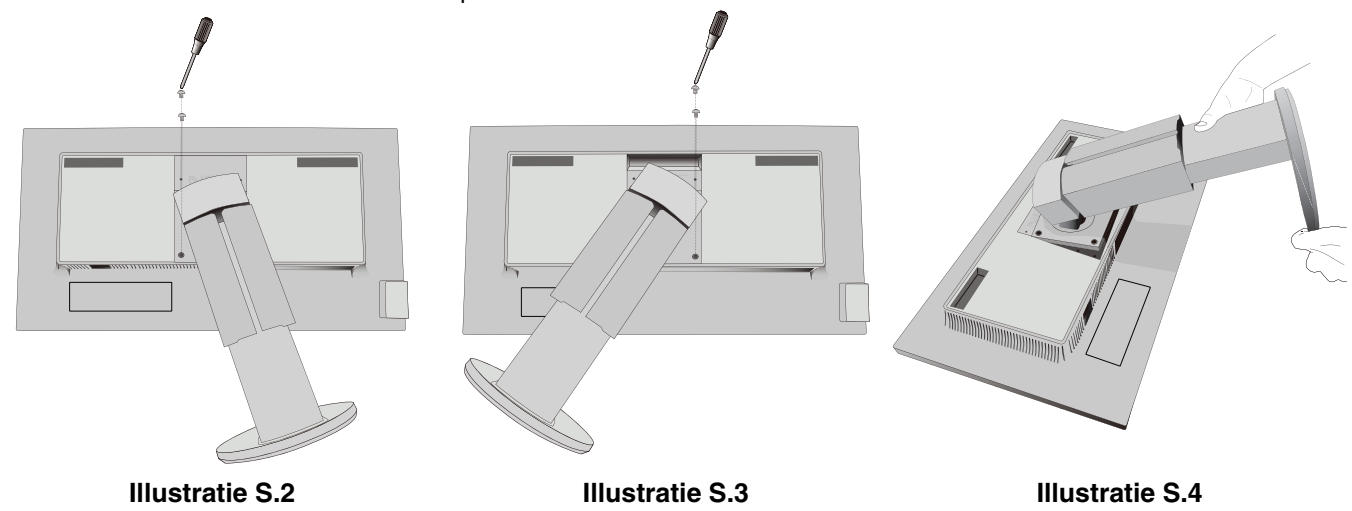

# **Zwenkarm monteren**

Deze LCD-monitor is ontworpen voor gebruik met een zwenkarm.

- 1. Verwijder de voet volgens de instructies in de sectie Monitorvoet verwijderen voor permanente montage.
- 2. Gebruik de vier schroeven die van de voet zijn verwijderd, of de aangegeven schroeven, om de arm aan de monitor te bevestigen (**Illustratie F.1**).
- Let op! gebruik ALLEEN de schroeven (4 stuks) die u uit de voet hebt verwijderd, of de aangegeven schroeven (**Illustratie F.1**), om schade aan de monitor of de voet te voorkomen. Om te beantwoorden aan de veiligheidsvoorschriften, moet u de monitor monteren op een arm die de nodige stabiliteit garandeert in overeenstemming met het gewicht van de monitor. Gebruik de LCD-monitor alleen in combinatie met een goedgekeurde arm (bijvoorbeeld met TUEV GS-keurmerk).

**OPMERKING:** draai alle schroeven vast (aanbevolen aanhaalmomenten: 98 - 137N•cm).

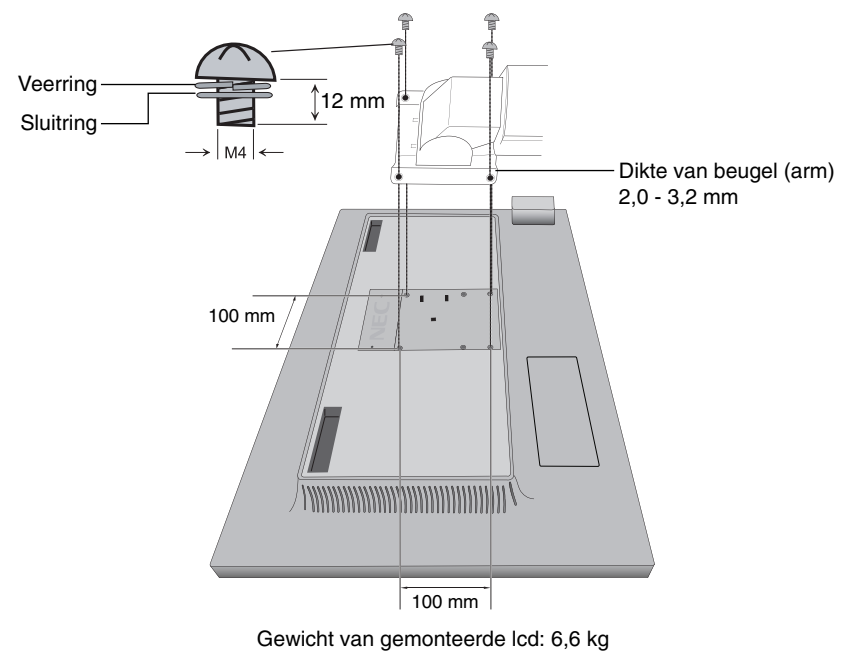

**Illustratie F.1**

# **Extra VESA-gaten voor lagere hoofdpositie van de monitor**

Er zijn vier extra VESA-gaten beschikbaar voor gebruikers die een lagere hoofdpositie van de monitor wensen dan die voor de stand van de monitorvoet bij aflevering. De monitorvoet kan opnieuw worden aangesloten met de 4 schroeven in de lager gelegen VESA-gaten.

- **OPMERKING:** 1. De kantelfunctie van de monitorkop werkt mogelijk niet goed als de monitor is bevestigd in de lagere VESA-gaten.
	- 2. De draaifunctie van de monitorkop mag niet worden gebruikt wanneer de kop is bevestigd op de lagere VESA-gaten.

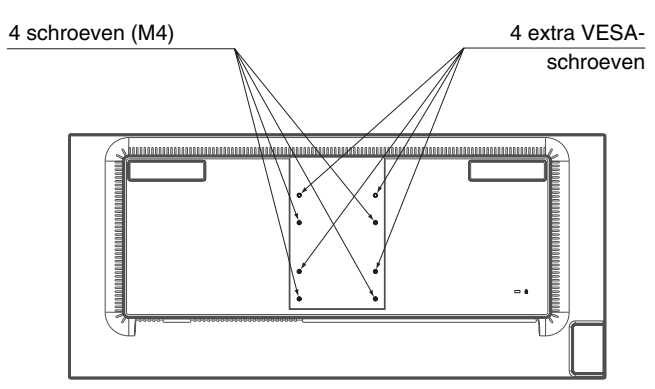

# **ControlSync**

ControlSync werkt doordat alle aangesloten submonitoren tegelijk vanaf de hoofdmonitor worden bediend, maar ook doordat de doelmonitor vanaf de hoofdmonitor wordt bediend door de functie INDIVIDUAL ADJUST (Individuele aanpassing) in te schakelen (zie pagina 22).

Alle aangesloten submonitoren bedienen (gesynchroniseerde bediening):

- 1. Sluit de hoofdmonitor met een submonitor via een ControlSync-kabel (ø 2,5) aan op ControlSync "IN/OUT".
- 2. Volg de stappen in "DATA COPY". Wanneer de instelling van de hoofdmonitor is aangepast, wordt deze automatisch gekopieerd en naar de aangesloten submonitor(en) gestuurd.
- 3. Er kunnen maximaal 24 monitoren via ControlSync in serie worden aangesloten.
- **OPMERKING:** sluit de hoofdmonitor via ControlSync aan op de "OUT"-connector.

Het ControlSync-pictogram verschijnt in de linkerbovenhoek van het OSD-menu van de submonitor.

Sluit "IN-IN" of "OUT-OUT" niet aan.

Sluit de connectoren niet in een lus aan.

Wanneer de monitoren zijn aangesloten, schakelt u de hoofdmonitor in en uit om te controleren of ControlSync naar behoren werkt.

Б pictogram

ControlSync-

Als monitoren met DisplayPort-kabels zijn aangesloten, zorg er dan voor dat de monitor die op een computer is aangesloten de hoofdmonitor is.

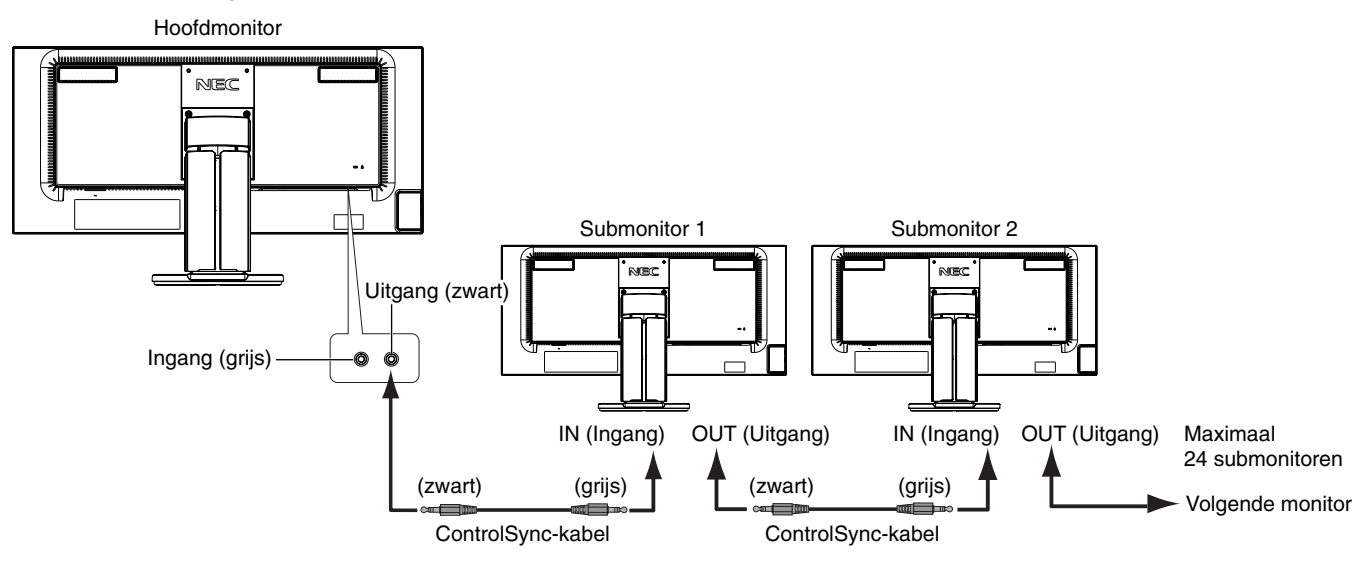

# **Een doelmonitor bedienen (Individuele aanpassing)**

- 1. Raak de toets MENU/EXIT (Menu/Afsluiten) aan om het OSD-menu op de hoofdmonitor weer te geven.
- 2. Beweeg de knop DOWN/UP (omlaag/omhoog) omlaag om TARGET MONITOR NO. (Nummer van doelmonitor) te selecteren en volgens het submonitornummer in te stellen.

Als u de toets INPUT/SELECT (Invoer/Selecteren) aanraakt, wordt op elke submonitor het corresponderende monitornummer weergegeven.

Op de afbeelding met het installatievoorbeeld onder het OSD-menu wordt de hoofdmonitor in het zwart weergegeven en de secundaire monitor in het geel.

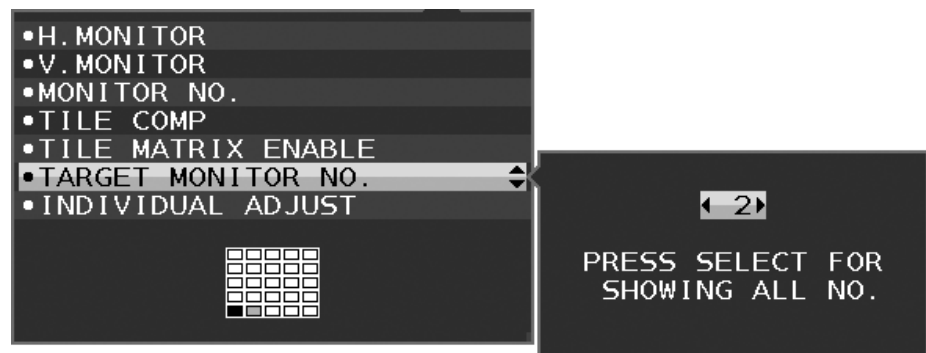

3. Raak de onderkant van de toets DOWN/UP (Omlaag/Omhoog) aan om INDIVIDUAL ADJUST (Individuele aanpassing) te selecteren en deze optie in te stellen op ON (Aan).

U bedient het OSD-menu met de bedieningsknoppen van de hoofdmonitor.

**OPMERKING:** u kunt INDIVIDUAL ADJUST (Individuele aanpassing) uitschakelen door de toetsen SELECT (Selecteren) en EXIT (Afsluiten) tegelijk aan te raken.

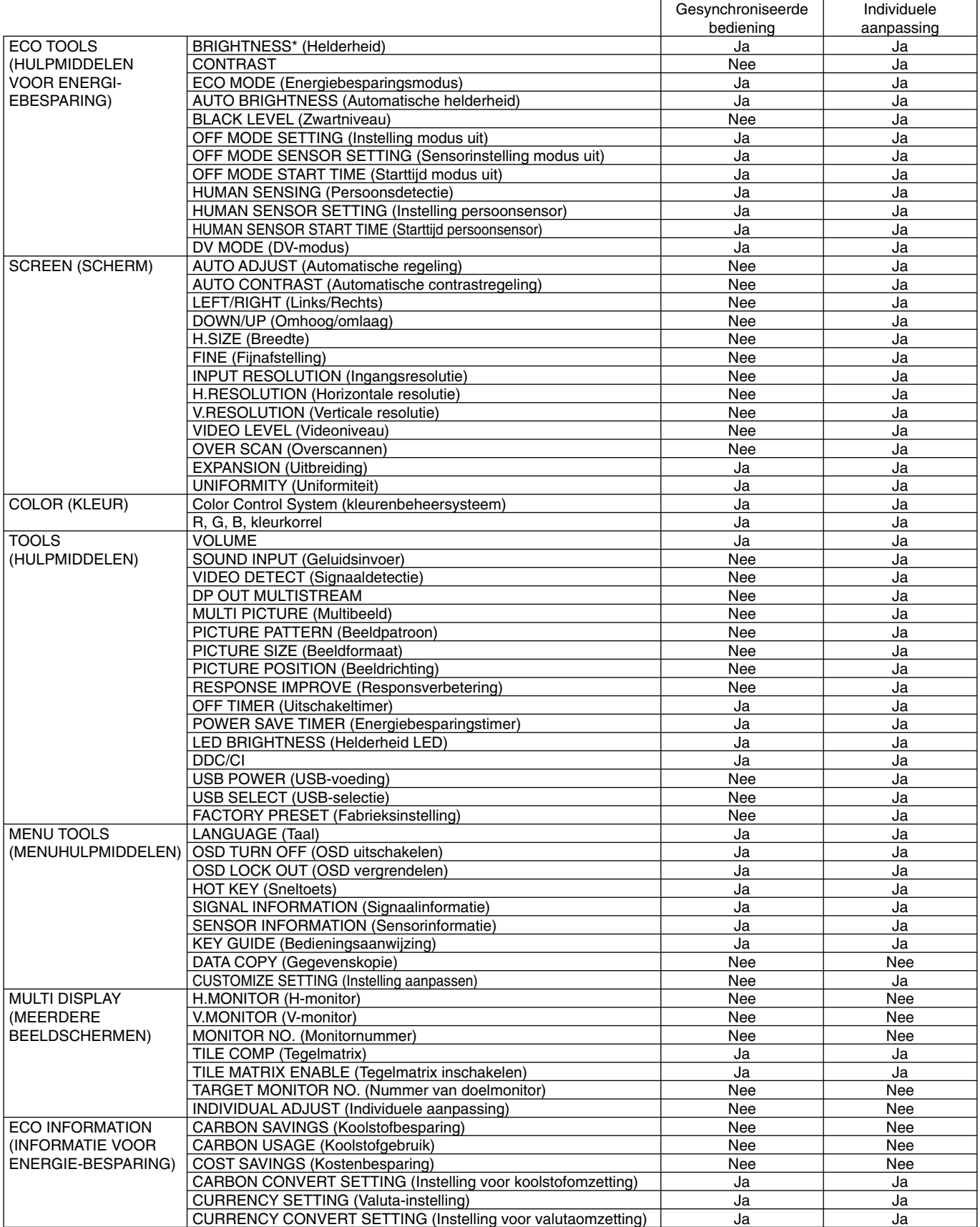

Overige instellingen:

Voedingsregeling (gelijkstroomschakelaar)

Ambient Light Sensor (Omgevingslichtsensor)

Human Sensor Result (Resultaat persoonsensor)

Audiodemping

**OPMERKING:** alleen de persoonsensor en de omgevingssensor van de primaire monitor zijn actief. Dek deze sensoren niet af. Zet de monitor uit voordat de ControlSync-kabel wordt aangesloten/losgekoppeld. Gebruik de ControlSync-connectoren alleen voor het opgegeven doel.

\* Deze waarde wordt niet direct aangepast als uitvoerwaarde. Deze waarde wordt relatief aangepast.

Nederlands

# **Meerdere monitors aansluiten via DisplayPort**

U kunt meerdere monitoren aansluiten door deze via de DisplayPort in serie aan te sluiten.

Als u meerdere monitoren in de modus MST (multi-stream transport) gebruikt, moet de instelling voor DP OUT MULTISTREAM op elke aangesloten monitor "AUTO" (Automatisch) zijn. Wijzig de instelling van de monitor die als laatste op een computer is aangesloten. Als monitoren geen beeld geven, schakel de monitor die op een computer is aangesloten dan uit en daarna weer in. Mogelijk moet DisplayPort worden geconfigureerd. Raadpleeg indien nodig onderstaande informatie en breng de nodige instellingen aan.

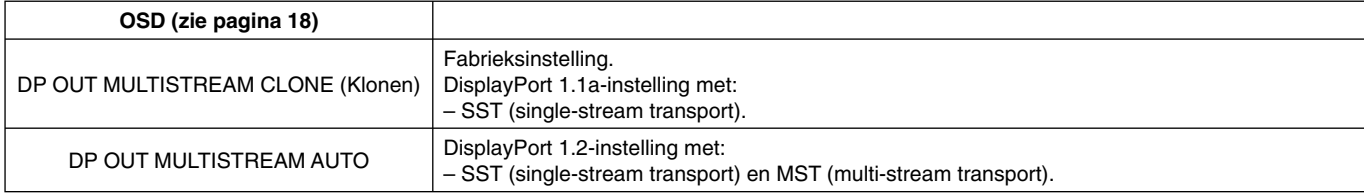

Afhankelijk van de instelling in het besturingssysteem van de computer, kan het zijn dat het beeld niet kan worden uitgebreid. Controleer hiervoor uw computerinstellingen.

#### **OPMERKING:** monitoren moeten worden aangesloten met de meegeleverde DisplayPort-kabel.

Het gebruik van hetzelfde model beeldscherm wordt ten zeerste aangeraden als u meerdere monitoren wilt aansluiten.

Verwijder de DP-kap bij gebruik van de DP-uitgang.

Neem contact op met de leverancier van de grafische kaart voor gedetailleerde informatie.

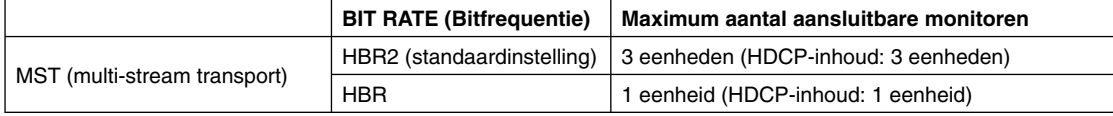

**OPMERKING:** Het aantal in serie aangesloten monitoren is afhankelijk de grafische kaart en diverse andere factoren.

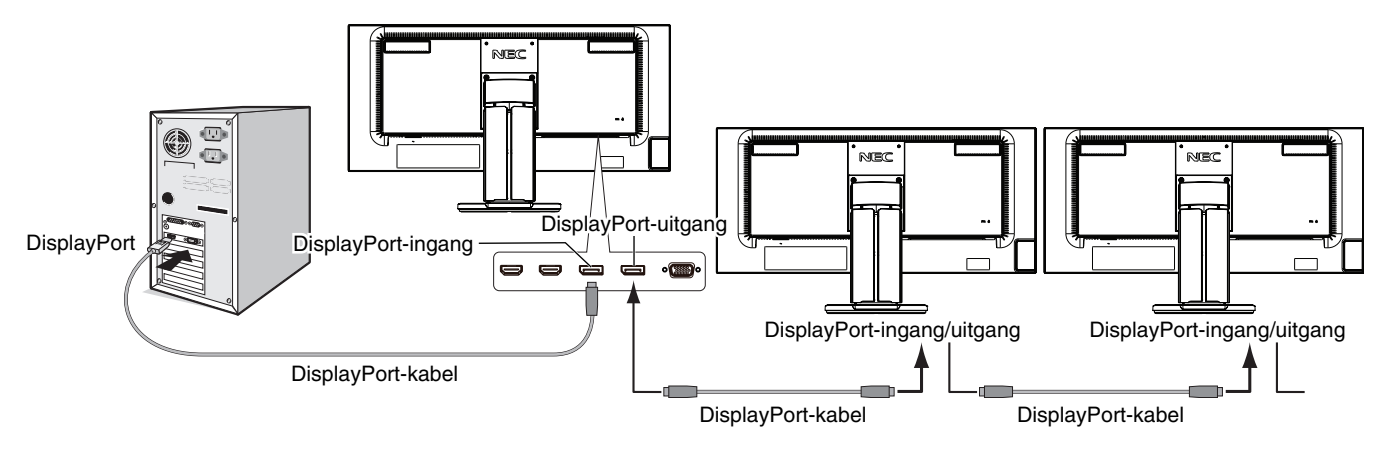

**OPMERKING:** wanneer de monitor geen beeld weergeeft, volg dan de stappen van de probleemoplossing **Herstellen van geen beeld** en selecteer DP VER "1.1" (hieronder). Stel vervolgens vanaf de eerste stap in. Wanneer deze functie wordt geselecteerd, werkt de energiebeheerfunctie niet volgens de ErP-richtlijn.

# **Herstellen van geen beeld**

Als monitoren geen beeld weergeven na het instellen van DP OUT MULTISTREAM, ga dan als volgt te werk:

- 1. Zet de computer uit.
- 2. Raak de toets MENU aan om het OSD-menu 'No Signal' (Geen signaal) te openen.
- 3. Raak de toets "  $\wedge$ " aan om het menu VIDEO INPUT (Video-ingang) te openen.
- 4. Raak "  $\wedge$ " of " $\vee$ " aan om het DisplayPort-schakelmenu weer te geven en in te stellen.
- 5. Selecteer DP VER 1.1 om de DisplayPort-instelling te wijzigen.
- 6. Raak MENU aan om het OSD-menu te sluiten.
- 7. Schakel de computer in.
- **OPMERKING:** voor MST (multi-stream transport) en SST (single-stream transport) zijn de bijbehorende grafische kaart vereist. Controleer of de grafische kaart ondersteuning biedt voor MST (multi-stream transport). Neem contact op met uw leverancier voor uitvoerige informatie.
- **OPMERKING:** monitors moeten worden aangesloten met de meegeleverde DisplayPort-kabel.

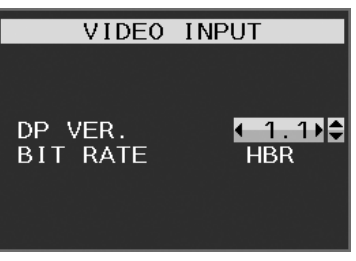

# **De bedieningstoetsen van het OSD (On-Screen Display) op de voorkant van de monitor hebben de volgende functies:**

Raak een van de bedieningstoetsen aan om het OSD-menu te openen.

Als u een andere signaalingang wilt kiezen, raakt u de knop INPUT/SELECT (Invoer/Selecteren) aan.

**OPMERKING:** Verlaat het OSD-menu om het ingangssignaal te kunnen wijzigen.

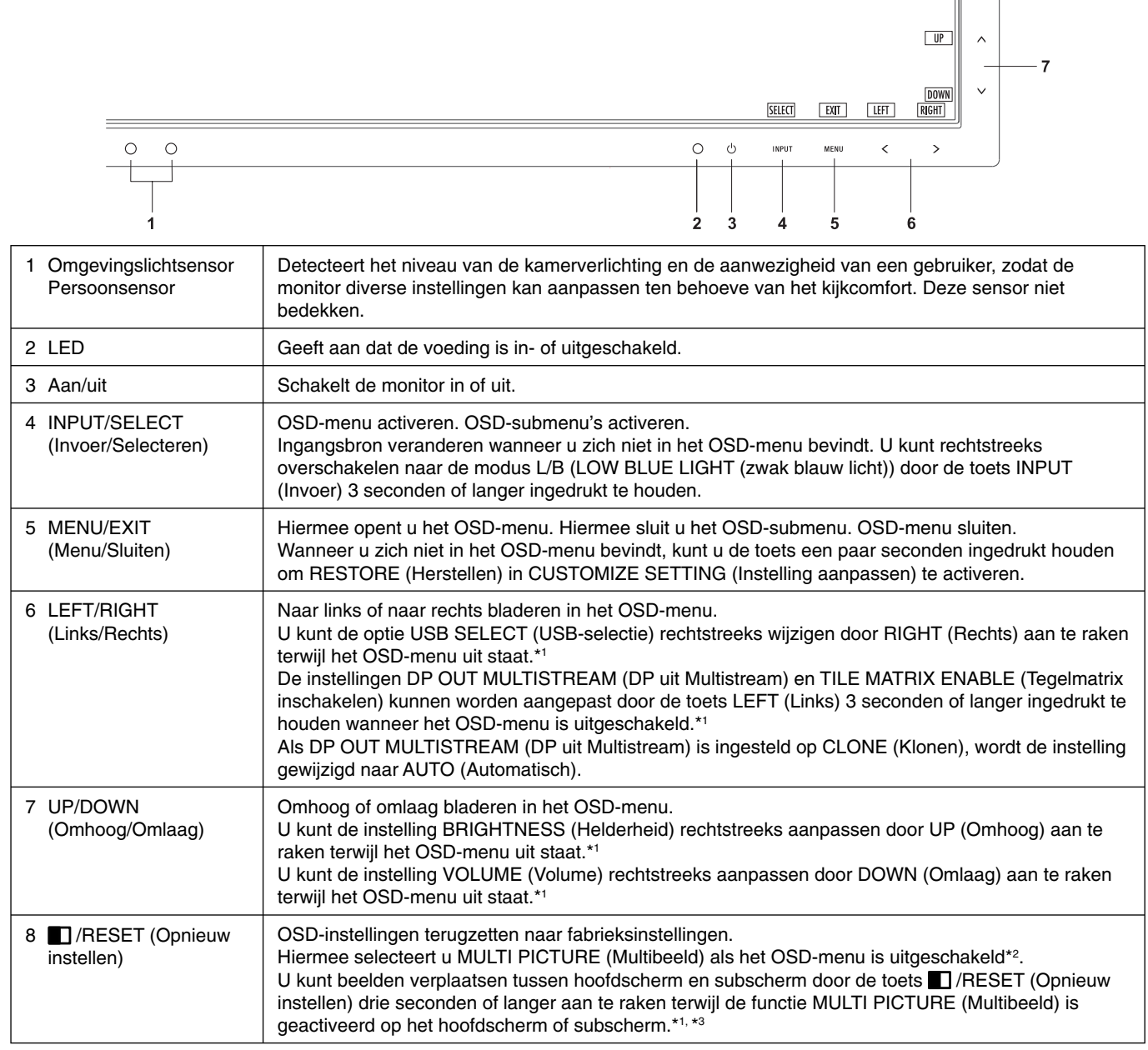

\*1 Wanneer de HOT KEY (Sneltoets) functie is OFF (Uit), kan deze functie niet worden geselecteerd.

#### \*2 Menu MULTI PICTURE (Multibeeld).

 Met LEFT (Links)/RIGHT (Rechts) kunt u een (instelbaar) prioriteitsscherm selecteren. Als MULTI PICTURE (Multibeeld) uit staat, wordt een enkel scherm weergegeven.

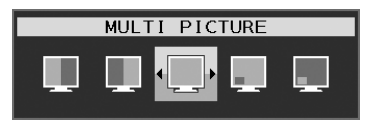

\*3 Het verwisselen van beeld-in-beeld wordt niet ondersteund. Het geluid behoudt de waarde van de instelling SOUND INPUT (Geluidsinvoer).

De uitbreiding behoudt de waarden van de instelling EXPANSION (Uitbreiding) van elke ingang.

 $\begin{array}{c|c|c|c} \hline \hline \text{RESET} & \bullet & \text{---} & 8 \end{array}$ 

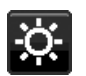

# **HULPMIDDELEN VOOR ENERGIEBESPARING**

# **BRIGHTNESS (Helderheid)**

Hiermee past u de algemene helderheid van het beeld en de achtergrond op het scherm aan. Als ECO MODE (Energiebesparingsmodus) is ingesteld op 1 of 2, wordt een balk voor CARBON FOOTPRINT (Koolstofvoetafdruk) weergegeven.

#### **CONTRAST**

Hiermee stelt u de algemene helderheid van het beeld en de achtergrond op het scherm in voor het niveau van het ingangssignaal.

**OPMERKING:** CONTRAST en DV MODE (DV-modus) kunnen worden aangepast wanneer een andere instelling dan L/B (Gedempt blauw licht) is geselecteerd voor COLOR CONTROL (Kleurenbeheer).

### **ECO MODE (Energiebesparingsmodus)**

Hiermee vermindert u het energieverbruik door het helderheidsniveau te verlagen.

**OFF (Uit):** geen functie.

**1:** hiermee kunt u het helderheidsbereik instellen van 0% tot 70%.

Met deze instelling wordt het helderheidsbereik aangepast zodat het energieverbruik wordt beperkt tot 10% van de maximale helderheidsinstelling.

**2:** hiermee stelt u het helderheidsbereik in tussen 0% en 30%.

Met deze instelling wordt het helderheidsbereik aangepast zodat het energieverbruik wordt beperkt tot 30% van de maximale helderheidsinstelling.

Wanneer deze functie is ingeschakeld, wordt een balk voor CARBON FOOTPRINT (Koolstofvoetafdruk) weergegeven naast de balk voor de helderheidsinstelling.

**OPMERKING:** Deze functie is uitgeschakeld wanneer DV MODE (DV-modus) is ingesteld op DYNAMIC (Dynamisch). Deze functie is uitgeschakeld wanneer het kleurenbeheersysteem is ingesteld op DICOM SIM. Deze functie werkt alleen als MULTI PICTURE (Multibeeld) uit staat.

#### **AUTO BRIGHTNESS (Automatische helderheid)**

**OFF (Uit):** geen functie.

**ON (AMBIENT LIGHT) (Aan (kamerverlichting)):** hiermee wordt de helderheid automatisch aangepast naar de optimale instelling door het helderheidsniveau van de omgeving te registreren\*1 . \*1: Raadpleeg pagina 30 voor volledige informatie over "Automatische helderheid".

**OPMERKING:** deze functie is uitgeschakeld wanneer DV MODE (DV-modus) is ingesteld op DYNAMIC (Dynamisch). Deze functie is uitgeschakeld wanneer het kleurenbeheersysteem is ingesteld op DICOM SIM. Deze functie werkt alleen als MULTI PICTURE (Multibeeld) uit staat.

## **BLACK LEVEL (Zwartniveau)**

Hiermee past u het zwartniveau aan.

#### **OFF MODE SETTING (Instelling modus uit)**

Met Intelligent Power Manager (Intelligent stroombeheer) wordt de monitor op de energiebesparingsmodus ingesteld als er een tijd geen activiteit heeft plaatsgevonden.

De OFF MODE (Modus uit) heeft twee instellingen:

**OFF (Uit):** de monitor wordt automatisch op de energiebesparingsmodus ingesteld wanneer het ingangssignaal wegvalt.

**ON (Aan):** de monitor schakelt automatisch over naar de energiespaarstand wanneer het omgevingslicht onder het niveau komt dat door u is ingesteld. Het niveau kan worden gewijzigd in de sensorinstelling OFF MODE (Modus uit). In de energiespaarstand brandt het lampje aan de voorkant van de monitor donkerblauw. Wanneer de monitor in de energiespaarstand staat, kunt u terugkeren naar de normale stand door een van de toetsen aan de voorzijde aan te raken (met uitzondering van POWER (Aan/Uit) en INPUT/SELECT (Invoer/Selecteren)).

Wanneer het licht in de omgeving naar een normaal niveau terugkeert, schakelt de monitor weer over naar de normale modus.

#### **SENSOR SETTING (OFF MODE SETTING) (Sensorinstelling (Instelling modus uit))**

Hiermee kunt u de gevoeligheid van de omgevingslichtsensor instellen voor het detecteren van donkere omstandigheden. Daarnaast wordt de huidige sensormeting weergegeven.

#### **START TIME (OFF MODE SETTING) (Starttijd (Instelling modus uit))**

Hiermee kunt u de wachttijd voor het overschakelen naar een lager energieverbruik instellen wanneer de omgevingssensor een donkere omgeving detecteert.

### **HUMAN SENSING (Persoonsdetectie) (alleen optionele sensor)**

De sensor detecteert de bewegingen van een persoon met behulp van de functie HUMAN SENSING (Persoonsdetectie). De functie HUMAN SENSING (Persoonsdetectie) heeft drie instellingen:

#### **OFF (Uit):** geen persoonsdetectie.

**1 (LIGHT (licht)):** wanneer na enige tijd wordt vastgesteld dat er geen personen aanwezig zijn, schakelt de monitor automatisch over naar een lagere helderheidsmodus om energie te sparen. Wanneer er weer een persoon in de buurt van de monitor verschijnt, keert de monitor terug naar de normale stand. Met START TIME (Starttijd) kunt u de wachttijd instellen.

**2 (DEEP (diep)):** wanneer wordt vastgesteld dat er niemand aanwezig is, schakelt de monitor automatisch over naar de energiespaarstand om energie te sparen. Wanneer een persoon in de buurt van de monitor komt, keert deze terug uit de energiebesparingsmodus.

**OPMERKING:** detecteert een persoon tot op 1,5 meter van de monitor.

#### **SENSOR SETTING (HUMAN SENSING) (Sensorinstelling (Persoonsdetectie))**

Hiermee past u het drempelniveau van persoonsdetectie aan. Wanneer het persoonspictogram wordt weergegeven aan de rechterkant van de witte balk of de rode golf, is er geen persoon gedetecteerd.

**OPMERKING:** wanneer de OSD is gesloten, wordt de persoonsensor ingeschakeld.

#### **START TIME (HUMAN SENSING) (Starttijd (Persoonsdetectie))**

Hiermee kunt u de wachttijd instellen voor het overschakelen naar een lage helderheidsmodus of de energiebesparingsmodus wanneer de Persoonsensor geen personen detecteert.

#### **DV MODE (DV-modus)**

Met Dynamic Visual Mode (Dynamische visuele modus) kunt u een van de volgende instellingen selecteren:

**STANDARD (Standaard):** de standaardinstelling.

**TEXT (Tekst):** de instelling die letters en lijnen scherper maakt. Deze instelling is het meest geschikt voor algemene tekstverwerking en spreadsheets.

MOVIE (Film): de instelling die donkere tinten versterkt. Deze instelling is het meest geschikt voor films.

**GAMING (Games):** de instelling die hele tinten versterkt. Deze instelling is het meest geschikt voor games met levendige, kleurrijke beelden.

**PHOTO (Foto):** de instelling die het contrast optimaliseert. Deze instelling is het meest geschikt voor stilstaande beelden.

**DYNAMIC (Dynamisch):** de instelling die de helderheid aanpast door de zwarte gebieden van het scherm te detecteren en te optimaliseren.

**OPMERKING:** deze functie is uitgeschakeld wanneer Color Control System (Kleurenbeheersysteem) is ingesteld op L/B, PROGRAMMABLE (Programmeerbaar) of DICOM SIM.

STANDARD (Standaard) wordt gebruikt voor naleving van TCO-certificering.

DYNAMIC (Dynamisch) werkt alleen als MULTI PICTURE (Multibeeld) uit staat.

# **B** SCHERM

#### **AUTO ADJUST (Automatische regeling) (alleen analoge ingang)**

Hiermee past u automatisch de besturingselementen voor beeldpositie, H. SIZE (Breedte) en FINE (Fijnafstelling) aan.

#### **AUTO CONTRAST (Automatische contrastregeling) (alleen analoge ingang)**

Hiermee wordt het weergegeven beeld voor niet-standaard beeldsignaal-inputs ingesteld.

#### **LEFT/RIGHT (Links/Rechts)**

Hiermee stelt u de horizontale positie van het beeld binnen het weergavegebied van het LCD in.

#### **DOWN/UP (Omhoog/omlaag)**

Hiermee stelt u de verticale positie van het beeld binnen het weergavegebied van het LCD in.

# **H.SIZE (Breedte) (alleen analoge ingang)**

U past de breedte aan door de waarde van dit bedieningselement te verhogen of te verlagen.

Als de beeldinstelling met de functie "AUTO ADJUST" (Automatische regeling) niet naar wens is, kunt u de beeldinstelling verfijnen met de functie "H.SIZE" (Breedte) (dot clock). Hiervoor kunt u een moirétestpatroon gebruiken. Met deze functie wordt de breedte van het beeld mogelijk gewijzigd. Centreer het beeld op het scherm met de knop LEFT/RIGHT (Links/Rechts). Als de H.SIZE (Breedte) verkeerd is gekalibreerd, ziet het beeld eruit zoals in de linkerillustratie. Het beeld moet homogeen zijn.

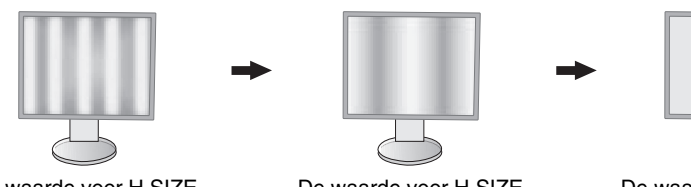

De waarde voor H.SIZE (Breedte) is onjuist.

De waarde voor H.SIZE (Breedte) is verbeterd.

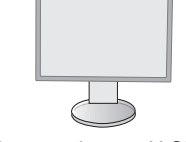

De waarde voor H.SIZE (Breedte) is correct.

#### **FINE (Fijnafstelling) (alleen analoge ingang)**

U verbetert de scherpte, zuiverheid en stabiliteit van het beeld door de waarde van deze instelling te verhogen of te verlagen.

Als de beeldinstelling met de functie "AUTO ADJUST" (Automatische regeling) en "H.SIZE" (Breedte) niet naar wens is, kunt u de beeldinstelling nog verfijnen met de functie "FINE" (Fijnafstelling).

Hiervoor kunt u een moirétestpatroon gebruiken. Als de FINE (Fijnafstelling) onjuist is gekalibreerd, ziet het beeld eruit zoals in de linkerillustratie. Het beeld moet homogeen zijn.

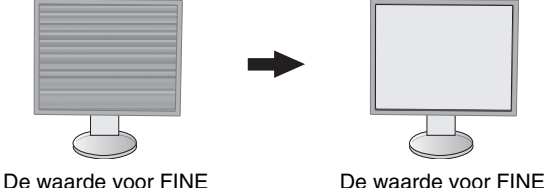

(Fijnafstelling) is correct.

#### **INPUT RESOLUTION (Ingangsresolutie) (alleen analoge ingang)**

Hiermee selecteert u de prioriteit van het ingangssignaal van de resolutie als volgt: 1360 x 768 of 1280 x 768 of 1024 x 768 (verticale resolutie 768), 1600 x 900 of 1280 x 960 (horizontale frequentie 60 kHz, verticale frequentie 60 Hz), 1680 x 1050 of 1400 x 1050 (verticale resolutie 1050).

(Fijnafstelling) is onjuist.

#### **H.RESOLUTION (Horizontale resolutie) (Alleen digitale ingang)**

Hiermee past u het horizontale formaat aan door de resolutie te verhogen of te verlagen. Raak de toets RIGHT (Rechts) aan om de breedte van het beeld op het scherm te verkleinen. Raak de toets LEFT (Links) aan om de breedte van het beeld op het scherm te vergroten.

**OPMERKING:** wanneer deze functie niet werkt, verlaagt u de waarde voor H.RESOLUTION (Horizontale resolutie).

## **V.RESOLUTION (Verticale resolutie) (Alleen digitale ingang)**

Hiermee past u het verticale formaat aan door de resolutie te verhogen of te verlagen.

Raak de toets RIGHT (Rechts) aan om de hoogte van het beeld op het scherm te verkleinen.

Raak de toets LEFT (Links) aan om de hoogte van het beeld op het scherm te vergroten.

**OPMERKING:** wanneer deze functie niet werkt, verlaagt u de waarde voor V.RESOLUTION (Verticale resolutie).

#### **VIDEO LEVEL (Videoniveau) (alleen HDMI-ingang)**

**NORMAL (Normaal):** voor instelling van computer. Geeft alle ingangsignalen weer in stappen van 0 tot 255.

**EXPAND (Uitgebreid):** voor instelling van audiovisuele apparatuur. Breidt ingangssignalen uit van 16 tot 235 stappen naar 0 tot 255 stappen.

#### **OVER SCAN (Overscannen) (alleen HDMI-ingang)**

Voor sommige videoformaten is een scanconversie nodig om het beeld zo goed mogelijk weer te geven.

**1:** het beeldformaat is groter dan kan worden weergegeven. Het lijkt alsof de beeldrand is bijgesneden. Ongeveer 95% van het beeld wordt weergegeven op het scherm.

**2:** het beeldformaat is groter dan wat kan worden weergegeven. Het lijkt alsof de beeldrand is bijgesneden. Ongeveer 75% van het beeld wordt weergegeven op het scherm.

**OFF (Uit):** het beeldformaat blijft binnen de grenzen van het weergavegebied. Het volledige beeld wordt weergegeven op het scherm.

# **EXPANSION (Uitbreiding)**

De zoommodus instellen.

**FULL (Volledig):** het beeld wordt uitgebreid naar volledig scherm, ongeacht de resolutie.

**ASPECT (Beeldverhouding):** het beeld wordt uitgebreid zonder dat de verhouding wordt gewijzigd.

**OFF (Uit):** het beeld wordt niet uitgebreid.

**OPMERKING:** FULL (Volledig) werkt niet als MULTI PICTURE is ingesteld op LEFT (Links) of RIGHT (Rechts). Wanneer MULTI PICTURE (Multibeeld) is ingesteld op SUB (Subscherm), verandert FULL (Volledig) niet de hoogte van het beeld en wordt de beeldverhouding ingesteld op 21:9.

#### **UNIFORMITY (Uniformiteit)**

Deze functie compenseert elektronisch voor de geringe variaties in het uniformiteitsniveau van het wit, zowel als voor kleurdifferentiaties die kunnen voorkomen in het weergavegebied van het scherm. Deze variaties zijn karakteristiek voor LCD-schermtechnologie. Deze functie verbetert de kleuren en egaliseert de uniformiteit van de luminantie van de monitor.

**OPMERKING:** met de functie UNIFORMITY (Uniformiteit) reduceert u de algehele piekluminantie van het scherm. Als u liever meer luminantie ziet in plaats van uniforme prestaties van de monitor, dient u UNIFORMITY (Uniformiteit) uit te schakelen. "ON" (Aan) levert een beter effect op maar gaat ten koste van contrastverhouding.

# **Kleur**

**Color Control System (kleurenbeheersysteem):** er zijn vooraf ingestelde kleuren beschikbaar waarmee u de kleureninstellingen kunt aanpassen. (De vooraf ingestelde kleureninstelling NATIVE (Systeemeigen) is de standaardinstelling en deze kan niet worden gewijzigd.)

**1, 2, 3, 4, 5:** hiermee verhoogt of verlaagt u de kleuren rood, groen of blauw, afhankelijk van de kleur die is geselecteerd. Als u een kleur verandert, is dit onmiddellijk zichtbaar op het scherm. De instelling (hoger of lager) wordt door de balken aangegeven. Modus 4 (sRGB) biedt een enorme verbetering van de kleurzuiverheid op pc's omdat hierbij slechts één standaard RGB-kleurenruimte wordt gebruikt. Dankzij deze standaard kunt u voor de meeste toepassingen eenvoudig en met een gerust hart kleuren instellen zonder dat verder kleurenbeheer vereist is.

**NATIVE (Systeemeigen):** de oorspronkelijke kleur die door het LCD wordt weergegeven. Deze kleur kan niet worden gewijzigd.

**L/B (LOW BLUE LIGHT) (Weinig blauw licht):** hiermee vermindert u het blauwe licht van de monitor.

**OPMERKING:** u kunt rechtstreeks overschakelen naar de modus L/B (zwak blauw licht) door de toets INPUT/SELECT 3 seconden of langer ingedrukt te houden. U kunt vanuit de modus L/B overschakelen naar een andere modus door de toets INPUT/SELECT aan te raken om het OSD-menu te openen en de instellingen voor COLOR (Kleur) te openen. Wanneer L/B (Weinig blauw licht) is geselecteerd in COLOR (Kleur), zijn CONTRAST (Contrast) en DV MODE (DV-modus) uitgeschakeld.

**DICOM SIM.:** de witpuntkleurtemperatuur en de gammakromme zijn ingesteld op een DICOM-simulatie.

**PROGRAMMABLE (Programmeerbaar):** de gammakromme is instelbaar met behulp van applicatiesoftware. **OPMERKING:** wanneer MOVIE (Film), GAMING (Games) of PHOTO (Foto) is geselecteerd voor DV MODE (DV-modus), wordt NATIVE (Systeemeigen) automatisch geselecteerd. Dit kan niet worden gewijzigd.

# **Hulpmiddelen**

#### **VOLUME**

hiermee wordt het volume van de luidsprekers of de hoofdtelefoon bepaald. Om het geluid van de luidspreker te dempen, drukt u op de knop " [AESET" (Opnieuw instellen).

## **SOUND INPUT (Geluidsinvoer)**

Hiermee selecteert u de audiobron.

Als MULTI PICTURE (Multibeeld) is ingesteld op OFF (Uit):

Met deze functie selecteert u AUDIO INPUT (Audio-ingang), HDMI of DISPLAYPORT.

Als MULTI PICTURE (Multibeeld) is ingesteld op LEFT (Links) of RIGHT (Rechts):

**LEFT (Links):** het geluidssignaal dat is geassocieerd met het linkervideosignaal wordt weergegeven (alleen HDMI of DisplayPort).

 **RIGHT (Rechts):** het geluidssignaal dat is geassocieerd met het rechtervideosignaal wordt weergegeven (alleen HDMI of DisplayPort).

**AUDIO INPUT (Audio-ingang):** het geluid van de audio-ingang aan de achterzijde van de monitor wordt weergegeven. Als MULTI PICTURE (Multibeeld) is ingesteld op MAIN (Hoofd) of SUB:

**MAIN (Hoofd):** het geluidssignaal dat is geassocieerd met het hoofdvideosignaal wordt weergegeven (alleen HDMI of DisplayPort).

 **SUB:** het geluidssignaal dat is geassocieerd met het subvideosignaal wordt weergegeven (alleen HDMI of DisplayPort).

**AUDIO INPUT (Audio-ingang):** het geluid van de audio-ingang aan de achterzijde van de monitor wordt weergegeven.

 **OPMERKING:** tijdens de weergave van een gesplitst scherm kunt u met de instelling SOUND INPUT (Geluidsinvoer) instellen welk geluidssignaal wordt weergegeven via de ingebouwde luidsprekers.

### **VIDEO DETECT (Signaaldetectie)**

Hiermee selecteert u de videodetectiemethode die wordt gebruikt wanneer meer dan één video-ingang op de monitor is aangesloten.

**FIRST (Eerste):** wanneer het huidige ingangssignaal niet aanwezig is, zoekt de monitor een videosignaal op de andere ingangspoorten. Als het videosignaal zich op een andere poort bevindt, schakelt de monitor automatisch de ingangspoort van de nieuwe gedetecteerde videobron in. De monitor zoekt geen andere videosignalen wanneer de huidige videobron aanwezig is.

**NONE (Geen):** de monitor zoekt geen beeldsignaal op de andere ingangspoort tenzij de monitor wordt ingeschakeld.

#### **DP OUT MULTISTREAM**

Hiermee selecteert u de DisplayPort-modus.

**CLONE (Klonen):** hiermee stelt u SST in (single-stream transport). De standaardinstelling is "CLONE" (Klonen).

**AUTO (Automatisch):** wordt weergegeven in de modus SST (single-stream transport) of de modus MST (multi-stream transport). "AUTO" (Automatisch) moet zijn geselecteerd als MST (multi-stream transport) wordt gebruikt.\* Als er meerdere monitoren zijn ingesteld op SST (single-stream transport), wordt elke monitor individueel aangestuurd met een afzonderlijk beeld.

**OPMERKING:** raadpleeg **Meerdere monitors aansluiten via DisplayPort** (zie pagina 12) als de monitor geen beeld weergeeft.

\*: Voor MST (multi-stream transport) en SST (single-stream transport) is de desbetreffende grafische kaart vereist. Neem contact op met uw leverancier voor beperkingen van deze functie.

#### **MULTI PICTURE (Multibeeld)**

De functie MULTI PICTURE (Multibeeld) inschakelen en het (instelbare) prioriteitsscherm selecteren.

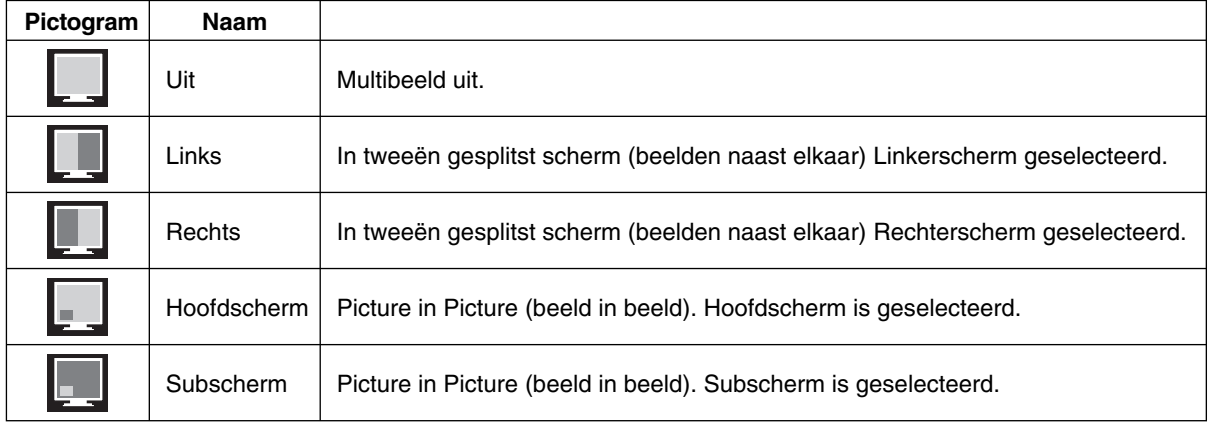

**OPMERKING:** wanneer LEFT (Links), RIGHT (Rechts), MAIN (Hoofdscherm) of SUB (Subscherm) is geselecteerd, kan alleen het betreffende scherm worden ingesteld.

#### **PICTURE PATTERN (Beeldpatroon)**

Wanneer LEFT (Links) of RIGHT (Rechts) is geselecteerd in de modus MULTI PICTURE (Multibeeld), selecteert u hiermee de grootte van het beeld.

**AUTO (Automatisch):** twee schermen weergeven op basis van de instellingen INPUT RESOLUTION (Ingangsresolutie) en EXPANSION (Uitbreiding) van het (instelbare) prioriteitsscherm dat is geselecteerd in de modus MULTI PICTURE (Multibeeld).

**CENTER (Midden):** de twee schermen worden evenredig verdeeld vanuit het midden.

Wanneer MAIN (Hoofdscherm) of SUB (Subscherm) is geselecteerd in de modus MULTI PICTURE (Multibeeld), selecteert u hiermee de positie van het subscherm.

**LEFT (Links):** startpositie van het subscherm is de links onderaan op het scherm.

**RIGHT (Rechts):** startpositie van het subscherm is de rechts onderaan op het scherm.

#### **PICTURE SIZE (Beeldformaat)**

Hiermee selecteert u SMALL (Klein), MIDDLE (Gemiddeld) of LARGE (Groot) voor het formaat van het secundaire beeld dat in de modus beeld-in-beeld wordt ingevoegd.

### **PICTURE POSITION (Beeldrichting)**

Hiermee bepaalt u waar het secundaire scherm op het scherm wordt weergegeven.

Raak de toets SELECT (Selecteren) aan om de modus PICTURE POSITION (Beeldrichting) te openen (**Illustratie 1**). Met de toetsen LEFT (Links), RIGHT (Rechts), UP (Omhoog) en DOWN (Omlaag) kunt u de horizontale en verticale positie van het secundaire scherm bepalen aan de zijde van de monitor waarop het secundaire scherm wordt weergegeven (**Illustratie 2**).

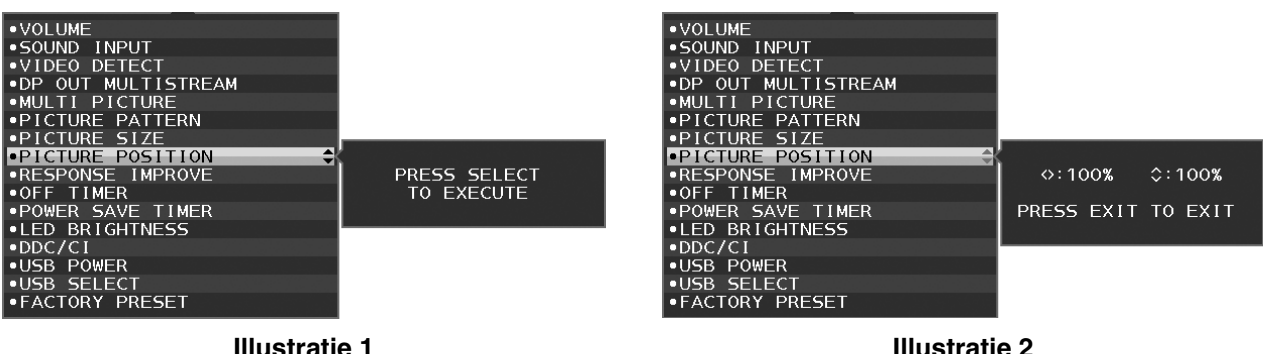

#### **RESPONSE IMPROVE (Responsverbetering)**

Hiermee wordt de functie RESPONSE IMPROVE (Responsverbetering in- of uitgeschakeld. Responsverbetering kan het wazig worden van bepaalde bewegende beelden verminderen.

#### **OFF TIMER (Uitschakeltimer)**

De monitor wordt automatisch uitgeschakeld wanneer u een voorafbepaalde duur heeft ingesteld. Voordat de monitor wordt uitgeschakeld, wordt er een bericht op het scherm weergegeven waarin u wordt gevraagd of u de uitschakeltijd met 60 minuten wilt uitstellen. Druk op een willekeurige OSD-knop om de uitschakeltijd uit te stellen.

### **POWER SAVE TIMER (Energiebesparingstimer)**

Met POWER SAVE TIMER (Energiebesparingstimer) kunt u de monitor automatisch laten uitschakelen nadat deze 2 uur in de energiespaarstand heeft gestaan.

#### **LED BRIGHTNESS (Helderheid LED)**

U kunt de helderheid van de blauwe LED aanpassen.

#### **DDC/CI**

Met deze functie kunt u DDC/CI in- of uitschakelen.

#### **USB POWER (USB-voeding)**

Hiermee wordt USB als voedingsbron geselecteerd.

**AUTO:** er wordt voeding geleverd aan de USB-downstreampoort afhankelijk van de gerelateerde voedingssituatie.

**ON (Aan):** er wordt altijd voeding geleverd aan de USB-downstreampoort zelfs als de slaapstand is ingeschakeld of het apparaat is uitgeschakeld.

**OPMERKING:** het energieverbruik is afhankelijk van aangesloten USB-apparaten, zelfs als de monitor is uitgeschakeld.

#### **USB SELECT (USB-selectie)**

Hiermee wijzigt u de invoer voor USB-upstream (1 of 2) die is gekoppeld aan de huidige weergave-invoer. Wanneer een computer op de upstreampoorten wordt aangesloten, kunnen de USB-downstreampoorten van de monitor worden gebruikt door deze instelling voor het huidige invoersignaal te kiezen.

U kunt de combinatie van de actieve weergave en de USB-upstreampoort wijzigen met de toets Input (Ingang) (zie pagina 13).

Wanneer u slechts één upstreampoort gebruikt, wordt standaard de aangesloten upstreampoort gebruikt.

**OPMERKING:** om gegevensverlies te voorkomen moet u voor het wijzigen van de USB-upstreampoorten zorgen dat er geen USB-opslagapparaten worden gebruikt door het besturingssysteem van de aan de USB upstreampoort gekoppelde computer.

#### **FACTORY PRESET (Fabrieksinstelling)**

Als u Factory Preset selecteert, worden alle OSD-bedieningsinstellingen teruggezet naar de fabrieksinstellingen, behalve Language (Taal), OSD Lock Out (OSD vergrendelen) en items in de tag Multi Display (Meerdere beeldschermen). U kunt de afzonderlijke instellingen opnieuw instellen door de toets " [7] /RESET" (Opnieuw instellen) aan te raken.

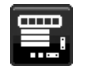

# **Menuhulpmiddelen**

### **LANGUAGE (Taal)**

Hier kunt u de taal selecteren die in het OSD wordt gebruikt.

#### **OSD TURN OFF (OSD uitschakelen)**

Het OSD-menu blijft op het scherm zolang u het gebruikt. U kunt selecteren hoelang de monitor moet wachten nadat u voor het laatst een knop hebt ingedrukt, alvorens het OSD-menu wordt gesloten. De vooringestelde waarden zijn 10-120 seconden in stappen van 5 seconden.

### **OSD LOCK OUT (OSD vergrendelen)**

Hiermee vergrendelt u de toegang tot alle OSD-functies. Alleen de BRIGHTNESS (HELDERHEID), het CONTRAST en het VOLUME kunnen nog worden gewijzigd.

Als u de functie OSD Lock Out (OSD vergrendelen) wilt inschakelen, selecteert u OSD LOCK OUT in het OSD-menu en raakt u tegelijkertijd de toetsen INPUT/SELECT (Invoer/Selecteren) en RIGHT (Rechts) aan. Als u de functie wilt uitschakelen, raakt u tegelijkertijd de toetsen INPUT/SELECT (Invoer/Selecteren) en LEFT (Links) aan.

### **HOT KEY (Sneltoets)**

Wanneer deze functie is geactiveerd, kunnen de instellingen BRIGHTNESS (Helderheid), VOLUME en USB SELECT (USB-selectie) worden aangepast zonder het OSD-menu te openen door de toetsen aan de voorkant te gebruiken.

**ON (Aan):** met de toets " /RESET" (Opnieuw instellen) op de lijst schakelt u de instellingen voor MULTI PICTURE (Multibeeld) in.

Raak de toets UP (Omhoog) aan voor weergave van het menu BRIGHTNESS (Helderheid). Met de toetsen LEFT/ RIGHT (Links/rechts) past u het helderheidsniveau aan.

Raak de toets DOWN (Omlaag) aan voor weergave van het menu VOLUME. Met de toetsen LEFT/RIGHT (Links/ Rechts) past u het volumeniveau aan.

Raak de toets RIGHT (Rechts) aan voor weergave van het menu USB SELECT (USB-selectie). Met de toetsen LEFT/RIGHT (Links/Rechts) selecteert u de USB-upstreampoorten.

U kunt beelden verplaatsen tussen hoofdscherm en subscherm door de toets [ /RESET (Opnieuw instellen) drie seconden of langer aan te raken terwijl de functie MULTI PICTURE (Multibeeld) is geactiveerd op het hoofdscherm of subscherm.

**OPMERKING:** het verwisselen van beeld-in-beeld wordt niet ondersteund. Het geluid behoudt de waarde van de instelling SOUND INPUT (Geluidsinvoer). De uitbreiding behoudt de waarden van de instelling EXPANSION (Uitbreiding) van elke ingang.

**OFF (Uit):** de functie HOT KEY (Sneltoets) voor de functies van de knop "**I)** /RESET" (Opnieuw instellen), "LEFT/RIGHT" (Links/rechts) en "DOWN/UP" (Omlaag/Omhoog) is uitgeschakeld.

#### **SIGNAL INFORMATION (Signaalinformatie)**

Als u ON (Aan) selecteert, wordt het video-ingangsmenu weergegeven nadat de ingangspoort is gewijzigd. Als u OFF (Uit) selecteert, wordt het video-ingangsmenu niet weergegeven nadat de ingangspoort is gewijzigd.

#### **SENSOR INFORMATION (Sensorinformatie)**

Als u ON (Aan) selecteert, wordt de melding HUMAN SENSOR ON (Persoonsdetectie aan) weergegeven op de monitor. Als u OFF (Uit) selecteert, wordt de melding HUMAN SENSOR ON (Persoonsdetectie aan) niet weergegeven op de monitor.

#### **KEY GUIDE (Bedieningsaanwijzing)**

Als u ON (Aan) selecteert, wordt de bedieningsaanwijzing op het scherm weergegeven wanneer het OSD-menu wordt geopend.

#### **DATA COPY (Gegevenskopie)**

Selecteer DATA COPY (Gegevenskopie) en raak INPUT/SELECT (Invoer/Selecteren) aan om het kopiëren van gegevens vanaf de hoofdmonitor naar de submonitor(en) te starten. Het indicatorlampje PROCEEDING... (Voortgang) verschijnt op het scherm.

**OPMERKING:** deze functie is alleen bedoeld voor de hoofdmonitor in ControlSync.

Alle instellingen die in het ControlSync-diagram (zie pag. 11) zijn gespecificeerd, worden gekopieerd van de hoofdmonitor naar de submonitor(en).

#### **CUSTOMIZE SETTING (Instelling aanpassen)**

Hiermee worden de huidige instellingen opgeslagen om ze eenvoudig opnieuw in te stellen.

**Voor het opslaan van de huidige instellingen:** raak de toets INPUT/SELECT (Invoer/Selecteren) aan. Wanneer een waarschuwingsbericht wordt weergegeven, raakt u de toets || RESET (Opnieuw instellen) aan. De huidige instellingen worden opgeslagen.

**Voor het herstellen van de instellingen:** houd de toets MENU gedurende minstens 3 seconden ingedrukt terwijl het OSD-menu is uitgeschakeld.

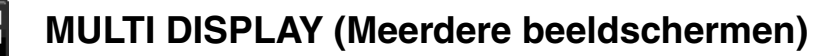

### **H MONITOR (H-monitor)**

Hiermee selecteert u het aantal horizontale beelden.

#### **V MONITOR (V-monitor)**

Hiermee selecteert u het aantal verticale beelden.

#### **MONITOR NO. (Monitornummer)**

Deze functie is voor het uitvergroten van het beeld met multischerm, maar wordt ook gebruikt voor INDIVIDUAL ADJUST (Individuele aanpassingen).

Het beeld uitvergroten met multischerm:

Raadpleeg het installatievoorbeeld en het monitornummer als u het monitornummer op alle monitors wilt instellen. Als de H-monitor en V-monitor zijn ingesteld, wordt een installatievoorbeeld weergegeven onder het OSD-menu. Installeer de monitor op dezelfde plek als waar in het installatievoorbeeld de monitor in het zwart wordt weergegeven.

Een submonitor met INDIVIDUAL ADJUST (Individuele aanpassing) bedienen vanaf de hoofdmonitor: Deze functie is bedoeld voor het bedienen van submonitoren vanaf de hoofdmonitor. Dit is handig als de submonitor zich op een onbereikbare plaats bevindt.

Stel voor elke monitor een monitornummer in. Als u elke monitor een eigen nummer geeft, kunt u een specifieke monitor bedienen. Als u voor meerdere monitoren hetzelfde nummer instelt, kunt u de monitoren met hetzelfde nummer tegelijk bedienen.

**OPMERKING:** op ControlSync OUT (ControlSync-uitgang) mag alleen een hoofdmonitor worden aangesloten. Sluit geen hoofdmonitor aan op ControlSync IN (ControlSync-ingang). Meer informatie over hoofdmonitor en submonitoren vindt u in ControlSync (pagina 10).

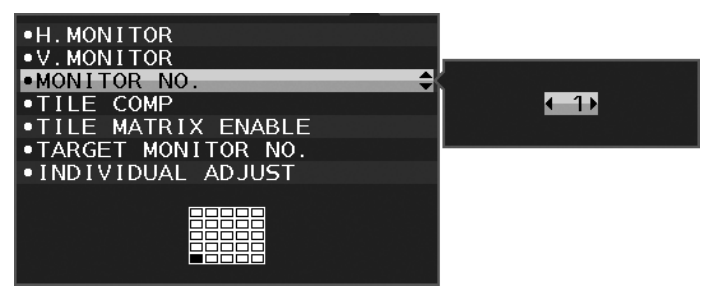

Hiermee stelt u de hoofdmonitor in op 1 en stelt u de overige monitoren (submonitoren) op de onderstaande volgorde in. Voorbeeld van installatie en monitornummer:

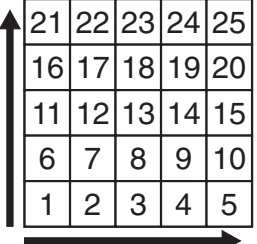

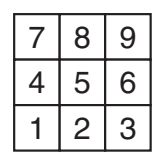

H MONITOR 5 V MONITOR 5

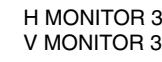

1234 5678

H MONITOR 4 V MONITOR 2

## **TILE COMP (Tegelmatrix)**

Werkt in combinatie met TILE MATRIX (Tegelmatrix) ter compensatie van de breedte van de randen van de schermen om het beeld nauwkeurig te kunnen weergeven.

TILE COMP (Tegelmatrix) met 4 monitoren (het zwarte gebied geeft de monitorframes weer):

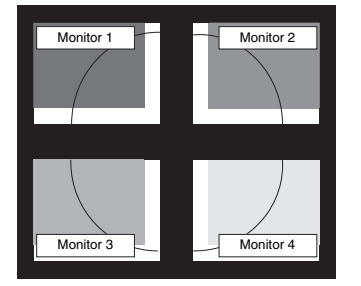

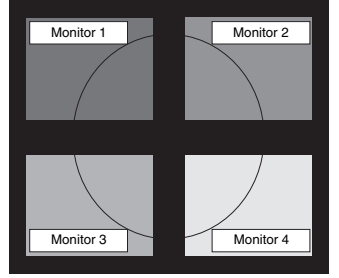

TILE COMP OFF (Tegelmatrix uit) TILE COMP ON (Tegelmatrix aan)

### **TILE MATRIX ENABLE (Tegelmatrix inschakelen)**

Hiermee kunt u één beeld op meerdere beeldschermen weergeven. Deze functie kan worden gebruikt voor maximaal 25 monitoren (5 verticaal en 5 horizontaal). Voor het gebruik van de functie TILE MATRIX ENABLE (Tegelmatrix inschakelen) moet het pc-uitvoersignaal worden doorgezonden naar een distributieversterker op elke afzonderlijke monitor.

#### **TARGET MONITOR NO. (Nummer van doelmonitor)**

Hiermee kunt u het OSD-menu bedienen met de bedieningsknoppen van de hoofdmonitor.

Hiermee stelt u het nummer van de submonitor dat is ingesteld in MONITOR NO (Monitornummer) in. Als u de toets INPUT/SELECT aanraakt, wordt op elke submonitor het monitornummer weergegeven.

De submonitor die als doelmonitor is ingesteld, wordt geel in het OSD-menu weergegeven. Raadpleeg ControlSync (zie pagina 10) voor meer informatie over de relatie tussen de hoofdmonitor en submonitoren.

### **INDIVIDUAL ADJUST (Individuele aanpassing)**

**ON (Aan):** Hiermee bedient u submonitoren vanaf de hoofdmonitor.

Wanneer ON (Aan) is ingesteld, heeft de bediening vanaf de hoofdmonitor effect op het OSD-scherm van de submonitor.

U kunt INDIVIDUAL ADJUST (Individuele aanpassing) uitschakelen door de toetsen SELECT (Selecteren) en EXIT (Afsluiten) tegelijk aan te raken.

**OPMERKING:** sluit de monitoren met een ControlSync-kabel aan.

# **Informatie voor energiebesparing**

**CARBON SAVINGS (Koolstofbesparing):** geeft de geschatte koolstofbesparing in kg weer.

**CARBON USAGE (Koolstofgebruik):** geeft het geschatte koolstofgebruik in kg weer. Dit is een wiskundige schatting, niet een daadwerkelijk gemeten waarde.

**COST SAVINGS (Kostenbesparing):** geeft de besparing op elektriciteitskosten weer.

**CARBON CONVERT SETTING (Instelling voor koolstofomzetting):** past de factor voor de koolstofvoetafdruk aan in de berekening voor koolstofbesparing. Deze eerste instelling is gebaseerd op de OECD (editie 2008).

**CURRENCY SETTING (Valuta-instelling):** toont de elektriciteitskosten in 6 valuta's.

**CURRENCY CONVERT SETTING (Instelling valutaomzetting):** toont de elektriciteitsbesparing in kW/h (Amerikaanse valuta is standaard).

**OPMERKING:** De eerste valuta-instelling van dit model is Currency = US\$ en voor de valutaomzetting wordt de instelling Currency Convert = \$ 0,11 gehanteerd.

Deze instelling kan worden gewijzigd in het menu Informatie voor energiebesparing.

Als u de Franse instelling wilt gebruiken, raadpleegt u de onderstaande stappen:

- 1. Raak de toets Menu aan en selecteer het ECO-informatiemenu met de toets LEFT/RIGHT (Links/ Rechts).
- 2. Selecteer CURRENCY SETTING (Valuta-instelling) door de knop DOWN/UP (Omlaag/omhoog) omlaag of omhoog te bewegen.
- 3. De Franse valuta-eenheid is de Euro ( $\in$ ). U kunt de valuta-instelling wijzigen van US dollar (\$) naar het pictogram voor Euro (€) door de knop LEFT/RIGHT (Links/rechts) naar links of rechts te bewegen in de valuta-instelling.
- 4. Selecteer CURRENCY CONVERT SETTING (Instelling valutaomzetting) door de knop DOWN/UP (Omlaag/omhoog) omlaag of omhoog te bewegen.\*
- 5. Pas CURRENCY CONVERT SETTING (Instelling valutaomzetting) aan door de knop LEFT/RIGHT (Links/rechts) naar links of rechts te bewegen.
- Deze eerste instelling Euro (€) geldt voor Duitsland voor OECD (editie 2007). Controleer de afschriften van Franse elektriciteitskosten of OECD-gegevens voor Frankrijk. Franse instelling voor OECD (editie 2007) was  $\in$  0.12.

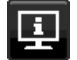

# **Informatie**

Biedt informatie over de actieve weergaveresolutie en technische gegevens, inclusief de vooraf ingestelde timing die voor de horizontale en verticale frequentie wordt gebruikt. Hier worden het model en de serienummers van de monitor weergegeven.

## **OSD-waarschuwingen**

OSD-waarschuwingsmenu's verdwijnen wanneer u EXIT (Sluiten) selecteert.

**NO SIGNAL (Geen signaal):** deze functie geeft een waarschuwing weer wanneer er geen signaal voor horizontale of verticale synchronisatie aanwezig is. Nadat de voeding weer is ingeschakeld of wanneer het ingangssignaal wijzigt, verschijnt het venster **NO SIGNAL** (Geen signaal).

**OUT OF RANGE (Buiten bereik):** deze functie geeft een suggestie voor de optimale resolutie en vernieuwingsfrequentie. Het menu **OUT OF RANGE** (Buiten bereik) wordt weergegeven wanneer de monitor wordt ingeschakeld, wanneer het ingangssignaal wordt gewijzigd of of wanneer het videosignaal niet de juiste timing heeft.

# **Specificaties**

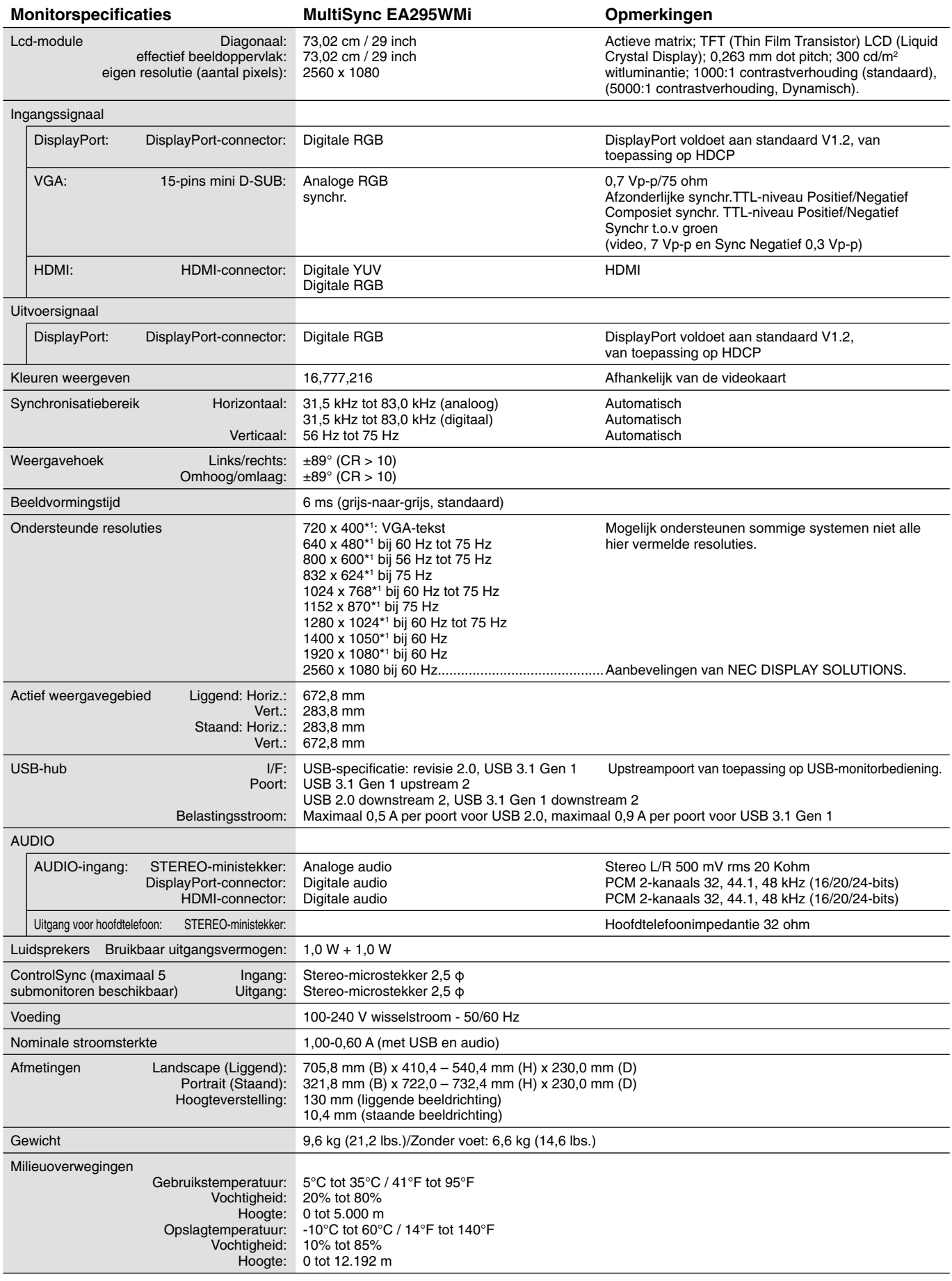

\*1 Geïnterpoleerde resoluties: Wanneer resoluties met minder pixels dan de LCD-module worden gebruikt, kan tekst er anders uitzien. Dat is normaal en nodig voor alle huidige vlakbeeldtechnologieën wanneer andere resoluties dan de eigen resolutie op het volledige scherm worden weergegeven. In vlakbeeldtechnologieën is elk punt op het scherm één pixel. Als u dan resoluties uitbreidt tot het volledige scherm, moet een interpolatie van de resolutie worden uitgevoerd.

# **Kenmerken**

**Beelden naast elkaar/Beeld in beeld:** twee verschillende invoerbronnen kunnen tegelijk worden weergegeven, naast elkaar (Picture by Picture (Beelden naast elkaar)) of een klein subscherm in een groot hoofdscherm (Picture in Picture (Beeld in beeld)), waardoor de productiviteit wordt verhoogd.

**DisplayPort-uitgang:** deze monitor heeft een DisplayPort-uitgang voor aansluiting in serie. Meerdere monitors kunnen zonder ingewikkeld kabelbeheer worden aangesloten.

**TILE MATRIX (Tegelmatrix), TILE COMP (Tegelcompositie):** hiermee wordt een beeld nauwkeurig over meerdere schermen weergegeven, met compensatie voor de breedte van de schermranden.

**USB-hub, 2 upstreams:** twee computers kunnen worden bediend met één toetsenbord en muis met behulp van de functie USB SELECT (USB-selectie).

**ControlSync:** volg de stappen in "DATA COPY" en kopieer de instellingen van de hoofdmonitor naar de submonitoren door de ControlSync-kabel aan te sluiten. Wanneer de instelling van de hoodmonitor is aangepast, wordt deze automatisch naar de submonitoren gestuurd, waardoor eenvoudige besturing van de instelling in een omgeving met meerdere monitoren mogelijk is.

**INDIVIDUAL ADJUST (Individueel aanpassen):** een aangewezen hoofdmonitor kan submonitoren aanpassen met behulp van het OSD. Dit is handig voor het instellen van monitoren met meerdere instelling die ver van de gebruiker zijn geplaatst.

**Persoonsdetectie/Omgevingslichtsensor:** de helderheid van het scherm wordt geregeld op basis van de aanwezigheid van personen en de lichtomstandigheden om het energieverbruik te verlagen.

**LOW BLUE LIGHT (Gedempt blauw licht):** deze monitor heeft een functie waarmee blauw licht wordt gedempt. Dit betekent dat schadelijk licht van de monitor aanzienlijk wordt verminderd, waardoor de ogen minder worden belast (zie pagina 17).

Vrij van flikkering: speciaal backlightsysteem reduceert de flikkering voor minder vermoeide ogen.

**UNIFORMITY (Uniformiteit):** deze functie compenseert voor geringe afwijkingen in de uniformiteit van het wit op het scherm, verbetert de kleur en egaliseert de uniformiteit van de luminantie van het scherm.

**Hardwarekalibratie:** helderheid, kleuren en gammacurve instellen naar voorkeur met behulp van software en kleursensor.

**USB-monitorbediening:** hiermee kunt u elk item instellen door middel van een softwaretoepassing door een USB-kabel aan te sluiten.

**RESPONSE IMPROVE (Responsverbetering):** verbeterde respons voor grijs-naar-grijs.

**CUSTOMIZE SETTING (Instelling aanpassen):** hiermee kunnen de huidige instellingen worden opgeslagen en kunnen opgeslagen instellingen worden hersteld.

NaViSet Administrator 2-software: bevat een uitgebreide en intuïtieve grafische interface waarmee u eenvoudiger de OSDscherminstellingen kunt aanpassen vanaf een netwerk-pc.

**Milieu-impact:** de jaarlijkse maximale koolstofvoetafdruk van deze monitor (wereldwijd gemiddelde) is ongeveer 55,4 kg (berekening: reken wattverbruik x 8 uur per dag x 5 dagen per week x 45 weken per jaar x stroom-naar-koolstof-conversiefactor. De conversiefactor is gebaseerd op een publicatie van de OECD over wereldwijde CO2-uitstoot (versie 2008). Deze monitor heeft een productievoetafdruk van ongeveer 64,3 kg.

**Opmerking:** de koolstofvoetafdrukken voor de productie en het gebruik worden berekend met behulp van een uniek algoritme, exclusief ontwikkeld door NEC voor hun monitoren.

**ErgoDesign-kenmerken:** ontworpen voor een verbeterde ergonomie op de werkplek. Beschermt de gezondheid van de gebruiker en is kostenbesparend. Enkele voorbeelden: OSD-besturingselementen om snel en gemakkelijk beeldaanpassingen uit te voeren, kantelvoetstuk voor de juiste kijkhoek, klein voetstuk en emissieverlaging.

**Plug-and-Play:** de Microsoft®-oplossing voor het Windows®-besturingssysteem vereenvoudigt de installatie van uw monitor, doordat de monitor zijn mogelijkheden (zoals schermgrootte en ondersteunde resoluties) rechtstreeks naar uw computer stuurt, zodat de beeldschermprestaties automatisch worden geoptimaliseerd.

# **Problemen oplossen**

#### **Geen beeld**

- De signaalkabel moet goed en volledig zijn aangesloten op de poort van de videokaart/computer.
- Zorg ervoor dat de videokaart correct in de computer is geplaatst.
- Deze monitor biedt geen ondersteuning voor de DisplayPort-conversieadapter.
- Wanneer u het DisplayPort-signaal gebruikt, zorg er dan voor dat de invoersignaalkabel niet op de DisplayPort-uitgang is aangesloten.
- Zorg dat de aan/uit-schakelaar van de monitor en die van de computer zijn ingeschakeld (ON) (Aan).
- De functie POWER SAVE TIMER (Energiebesparingstimer) schakelt de monitor automatisch uit wanneer de functie POWER SAVE TIMER (Energiebesparingstimer) is ingeschakeld en de monitor twee uur onafgebroken in de energiespaarstand heeft gestaan. Raak de aan/uit-toets aan.
- Controleer of op de videokaart of het systeem wel degelijk een ondersteunde modus is geselecteerd. (Raadpleeg de documentatie bij de grafische kaart of het systeem als u de grafische modus wilt wijzigen.)
- Controleer of de monitor en videokaart compatibel zijn en voldoen aan de aanbevolen instellingen.
- Controleer of de connector van de signaalkabel geen gebogen of ingedrukte pinnen heeft.
- Controleer de signaalingang.
- Als de LED op de voorkant donkerblauw brandt, controleert u de status van de modus OFF MODE SETTING (Instelling modus uit) (zie pagina 14) of HUMAN SENSOR (Persoonsensor) (zie pagina 15).
- Wanneer u een HDMI-ingang gebruikt, wijzigt u "OVER SCAN" (Overscannen).

#### **De aan/uit-knop reageert niet**

- Haal de stekker van de voedingskabel van de monitor uit het stopcontact om de monitor uit te schakelen en opnieuw de fabrieksinstellingen te laden.
- Als iets op de rand wordt geplakt, reageert de knop niet meer.

#### **Knoppen reageren niet**

• Controleer de instelling INDIVIDUAL ADJUST (Individuele aanpassing). Als deze optie is ingeschakeld, raakt u de toetsen MENU/EXIT (Menu/Afsluiten) en INPUT/SELECT (Invoer/Selecteren) gelijktijdig aan.

#### **Ingebrand beeld**

- Een inbranding wordt duidelijk wanneer het echobeeld van een vorig beeld op het scherm zichtbaar blijft. In tegenstelling tot CRT-monitoren is een inbranding op een LCD-monitor niet van blijvende aard. De weergave van niet-veranderende beelden gedurende langere tijd moet echter worden vermeden. U maakt de inbranding ongedaan door de monitor net zo lang uitgeschakeld te laten als het vorige beeld op het scherm is weergegeven. Als een beeld bijvoorbeeld gedurende één uur is weergegeven en het echobeeld van dat beeld achterblijft, schakelt u de monitor gedurende één uur uit om het ingebrande beeld ongedaan te maken.
- **OPMERKING:** Zoals bij alle andere persoonlijke weergaveapparaten raadt NEC DISPLAY SOLUTIONS u aan regelmatig gebruik te maken van een bewegende schermbeveiliging wanneer het scherm inactief is of de monitor uit te schakelen als u deze niet gebruikt.

#### **Het bericht "OUT OF RANGE" (Buiten bereik) verschijnt (het scherm is leeg of geeft alleen onduidelijke beelden weer)**

- Het beeld is onduidelijk (er ontbreken pixels) en de OSD-waarschuwing "OUT OF RANGE" (Buiten bereik) wordt weergegeven: de snelheid van de signaalklok of de resolutie is te hoog ingesteld. Selecteer een ondersteunde modus.
- De OSD-waarschuwing "OUT OF RANGE" (Buiten bereik) wordt weergegeven op een leeg scherm: de signaalfrequentie valt buiten het bereik. Selecteer een ondersteunde modus.

#### **Het beeld is onstabiel, onscherp of er zijn golven op het scherm**

- De signaalkabel moet goed en volledig zijn aangesloten op de poort van de computer.
- Gebruik de OSD-bedieningselementen van Image Adjust (Beeld aanpassen) om het beeld scherp te stellen en pas het beeld aan door middel van fijnafstelling. Wanneer de weergavemodus wordt gewijzigd, moeten de OSD-instellingen van Image Adjust (Beeld aanpassen) mogelijk opnieuw worden aangepast.
- Controleer of de monitor en videokaart compatibel zijn en voldoen aan de aanbevolen signaaltimings.
- Als uw tekst als een reeks betekenisloze tekens wordt weergegeven, stelt u de beeldmodus in op non-interlaced en gebruikt u een beeldverversingsfrequentie van 60 Hz.

#### **De LED van de monitor brandt niet (***geen blauwe of gele kleur zichtbaar***)**

- De aan/uit-schakelaar moet zijn ingeschakeld en de voedingskabel moet zijn aangesloten.
- Verhoog de helderheidsinstelling van de LED.

#### **Het beeld is minder helder**

- Controleer of ECO MODE (Energiebesparingsmodus) en AUTO BRIGHTNESS (Automatische helderheid) uitgeschakeld zijn.
- Als de helderheid varieert, dient u AUTO BRIGHTNESS (Automatische helderheid) uit te schakelen.
- De signaalkabel moet volledig zijn aangesloten.
- Vermindering van de helderheid van het LCD-scherm kan voorkomen door langdurig gebruik of extreme koude omstandigheden.
- Wanneer u een HDMI-ingang gebruikt, wijzigt u "VIDEO LEVEL" (Videoniveau).
- Als de helderheid varieert, dient u DV MODE (DV-modus) in te stellen op STANDARD (Standaard).

#### **Het weergegeven beeld heeft onjuiste afmetingen**

- Gebruik de OSD-bedieningselementen van Image Adjust (Beeld aanpassen) om de afmetingen van het beeld te wijzigen.
- Controleer of op de videokaart of het systeem wel degelijk een ondersteunde modus is geselecteerd. (Raadpleeg de documentatie bij de grafische kaart of het systeem als u de grafische modus wilt wijzigen.)
- Wanneer u een HDMI-ingang gebruikt, wijzigt u "OVER SCAN" (Overscannen).
- Controleer of de juiste resolutie is geselecteerd bij H.RESOLUTION (Horizontale resolutie) en V.RESOLUTION (Verticale resolutie).

#### **Geen beeld**

- Als er geen beeld op het scherm wordt weergegeven, schakelt u de monitor uit en weer in.
- Controleer of de computer niet op een energiebesparingsmodus is ingesteld. (Druk hiervoor op een toets op het toetsenbord of verschuif de muis even.)
- Bij sommige beeldschermkaarten wordt geen beeldsignaal uitgevoerd wanneer de monitor wordt uit-/ingeschakeld of wanneer de voedingskabel wordt losgekoppeld/aangesloten bij DisplayPort in lage resolutie.
- Wanneer u een HDMI-ingang gebruikt, wijzigt u "OVER SCAN" (Overscannen).

#### **Geen geluid**

- Zorg ervoor dat de luidsprekerkabel juist is aangesloten.
- Controleer of de geluidsdemping is ingeschakeld.
- Controleer het volume in het OSD-menu.
- Controleer van de OSD-hulpmiddelen de SOUND INPUT (Geluidsinvoer) wanneer DisplayPort of HDMI in gebruik is of MULTI PICTURE (Multibeeld) is ingesteld op ENABLE (Inschakelen).

#### **Verschillen in helderheid na verloop van tijd**

- Schakel de AUTO BRIGHTNESS (Automatische helderheid) uit en pas de helderheid vervolgens aan.
- Stel de DV MODE (DV-modus) in op STANDARD en pas de helderheid aan.
- **OPMERKING:** wanneer AUTO BRIGHTNESS (Automatische helderheid) is ingeschakeld, past de monitor automatisch de helderheid aan op dat van de omgeving. Als de helderheid in de omgeving verandert, verandert ook de instelling van de monitor.
	- Wanneer de DV MODE (DV-modus) is ingesteld op DYNAMIC, wordt de helderheid van de monitor automatisch aangepast.

#### **USB-hub werkt niet**

- Controleer of de USB-kabel goed is aangesloten. Raadpleeg de gebruikershandleiding bij het USB-apparaat.
- Controleer of de USB-upstreampoort op de monitor is verbonden met de USB-downstreampoort op de computer. En controleer of de computer is ingeschakeld.

#### **Persoonsensor werkt niet**

- Als het persoonspictogram op SENSOR SETTING (HUMAN SENSING) (Sensorinstelling (Persoonsdetectie)) op de rode balk staat, is er een persoon gedetecteerd.
- Zorg ervoor dat er zich geen voorwerp voor de persoonsensor bevindt.
- Zorg ervoor dat er geen apparatuur met infraroodstraling voor de monitor bevindt.

#### **ControlSync werkt niet**

- Controleer of de ControlSync-kabel goed is aangesloten.
- Controleer of de ControlSync-kabel niet in een lus is aangesloten.
- De hoofdmonitor dient alleen als uitgang te worden aangesloten.
- Gebruik de bijgeleverde ControlSync-kabel.
- U kunt maximaal 24 submonitoren gebruiken via ControlSync.

#### **Geen beeld bij aansluiting van meerdere monitors**

- Zorg dat de resolutie lager is dan de aanbevolen resolutie-instelling.
- Zorg dat de grafische kaart ondersteuning biedt voor MST (multi-stream transport).
- Het aantal monitors dat in serie kan worden aangesloten via SST (single-stream transport) hangt af van beperkingen van HDCP-inhoud.
- Monitors moeten worden aangesloten met de meegeleverde DisplayPort-kabel.
- Zorg dat DP OUT MULTISTREAM is ingesteld op AUTO en BIT RATE (Bitfrequentie) op HBR2 wanneer u MST (multistream transport) gebruikt (zie pagina 12).

# **De persoonsdetectiefunctie**

De persoonsdetectiefunctie vermindert het energieverbruik doordat de bewegingen van een persoon worden gevolgd.

De functie HUMAN SENSING (Persoonsdetectie) heeft twee instellingen:

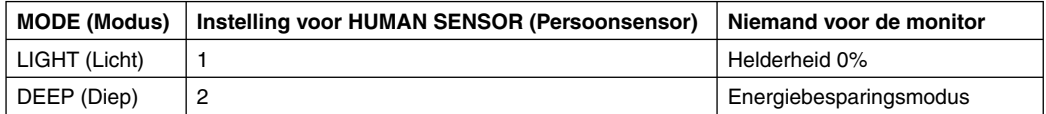

# **Beeld bij gebruik van persoonsdetectie**

- A. Wanneer de sensor niemand voor de monitor detecteert, blijft de monitor ingeschakeld gedurende de tijd die is ingesteld in HUMAN SENSING > START TIME (Persoonsdetectie > Begintijd) (zie pagina 15).
- B. De monitor geeft aan het einde van de periode een melding op het scherm weer. U kunt het meldingsscherm instellen bij SENSOR INFORMATION (Sensorinformatie) (zie pagina 20).

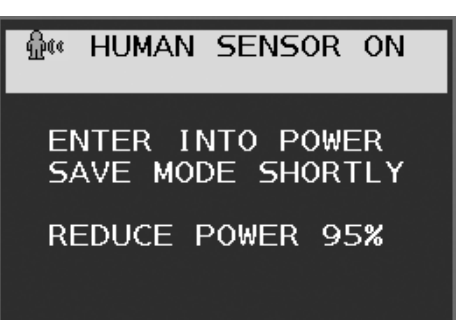

- C. Na weergave van de melding, als LIGHT (Licht) is ingesteld op HUMAN SENSING (Persoonsdetectie), wordt het scherm van de monitor steeds donkerder tot aan het einde 0% helderheid is bereikt. Als DEEP (Diep) is ingesteld bij HUMAN SENSING (Persoonsdetectie), schakelt de monitor over naar de energiebesparingsmodus.
- D. Wanneer de sensor detecteert dat er weer iemand aanwezig is, gaat de monitor automatisch van de energiebesparende modus naar de normale modus.
- **OPMERKING:** wanneer LIGHT (Licht) is ingesteld bij HUMAN SENSING (Persoonsdetectie) wordt de monitor geleidelijk aan steeds lichter tot de oorspronkelijke helderheid is bereikt.
- E. De monitor keert terug naar de normale modus.

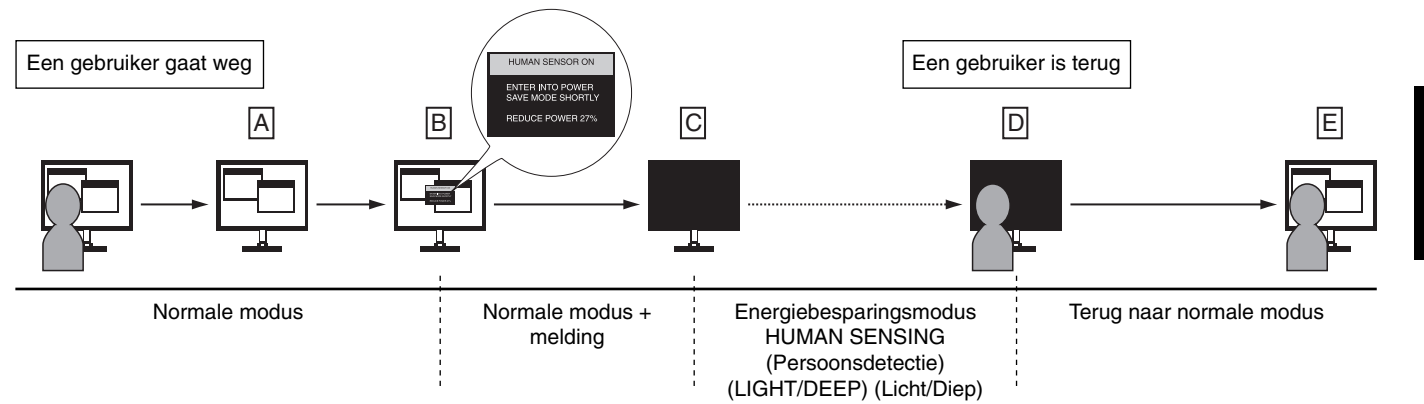

# **Instelling voor meerdere beeldschermen**

U kunt met elk van de invoersignalen een beeld op meerdere monitoren weergeven.

[Voorbeeld met V MONITOR 5, H MONITOR 5 (zie pagina 21)]

- 1. Raak de toets MENU/EXIT (Menu/Afsluiten) aan om het OSD-menu weer te geven.
- 2. Verplaats de knop LEFT/RIGHT (Links/rechts) naar links of rechts om MULTI DISPLAY (Meerdere beeldschermen) te selecteren.
- 3. Beweeg de knop DOWN/UP (Omlaag/omhoog) omlaag om H MONITOR te selecteren. Beweeg de knop LEFT/RIGHT (Links/rechts) naar links of rechts om H MONITOR 5 weer te geven.

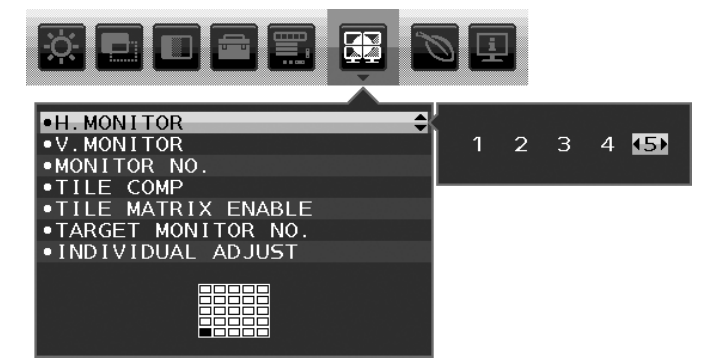

- 4. Beweeg de knop DOWN/UP (Omlaag/omhoog) omlaag om V MONITOR te selecteren. Beweeg de knop LEFT/RIGHT (Links/rechts) naar links of rechts om V MONITOR 5 weer te geven.
- 5. Beweeg de knop DOWN/UP (omlaag/omhoog) omlaag om MONITOR NO. (Monitornummer) te selecteren en volgens de afzonderlijke monitornummers in te stellen.

De monitor linksonder moet monitor 1 zijn (de hoofdmonitor).

 Als u een monitornummer voor een monitor instelt, installeer de monitor dan op dezelfde plaats als waar het nummer van de voorbeeldinstallatie zwart wordt weergegeven.

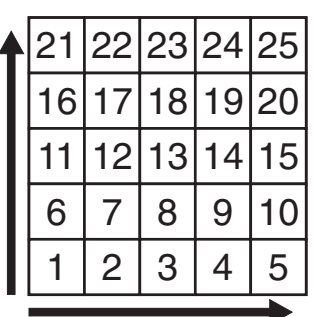

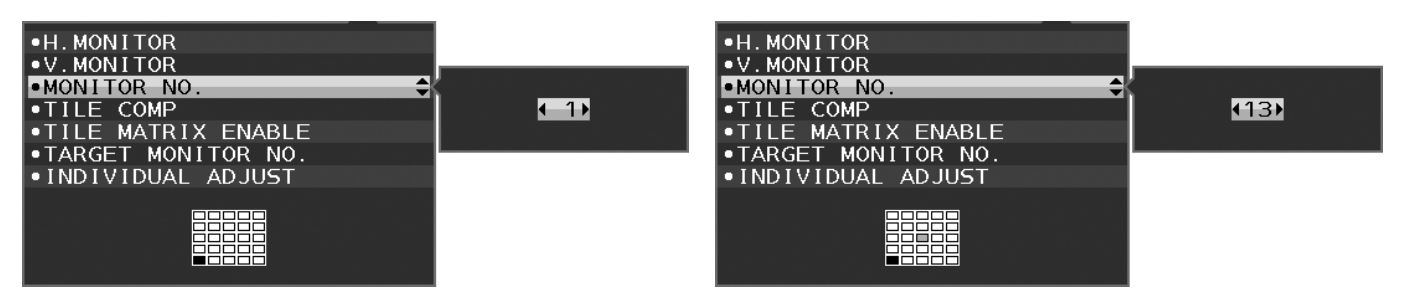

6. Beweeg de knop DOWN/UP (omlaag/omhoog) omlaag om TILE MATRIX ENABLE (Tegelmatrix inschakelen) te selecteren en stel dit vervolgens in op ON (Aan).

Stel alle aangesloten monitoren afzonderlijk in door bovenstaande procedure van 1 tot 6 te herhalen.

### De functie ControlSync gebruiken in een configuratie met meerdere schermen

Als u de submonitor wilt bedienen via de hoofdmonitor, gebruikt u de besturingstoetsen van de hoofdmonitor.

Installeer de hoofdmonitor op een plaats die toegankelijk is.

#### **Een confi guratie met meerdere beeldschermen monteren**

Wanneer monitoren in een configuratie met meerdere beeldschermen worden gebruikt, kunnen de beeldschermen enigszins uitzetten vanwege de veranderingen in temperatuur. Daarom wordt het aanbevolen om een opening van meer dan 1 millimeter aan te houden tussen de naast elkaar gelegen hoeken van de beeldschermen.

[voorbeeld van kabelaansluiting]

H MONITOR 3 V MONITOR 3

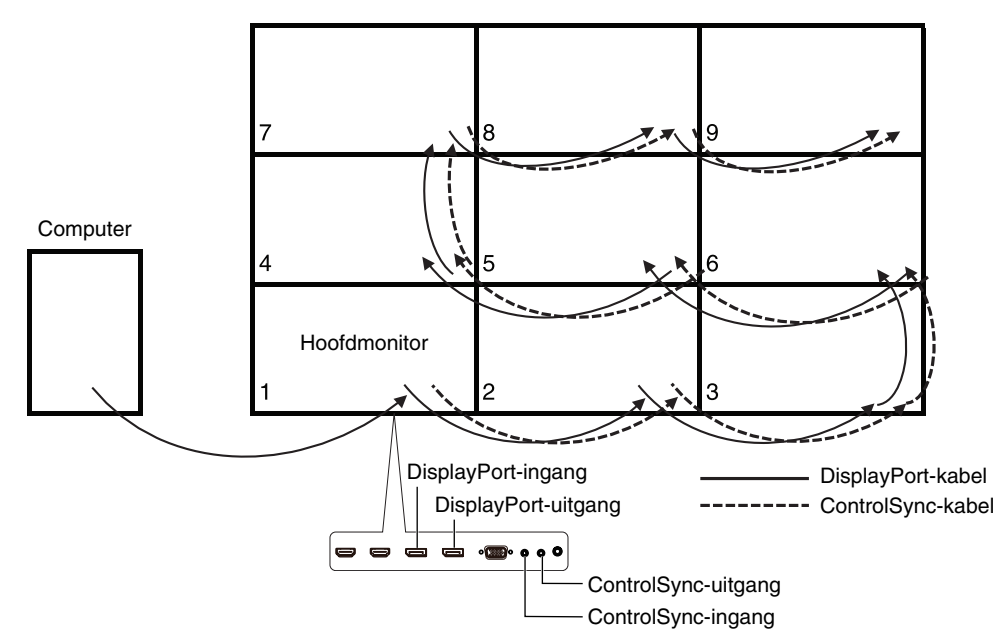

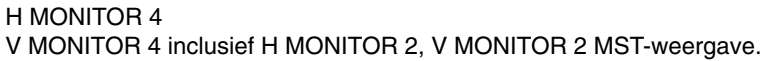

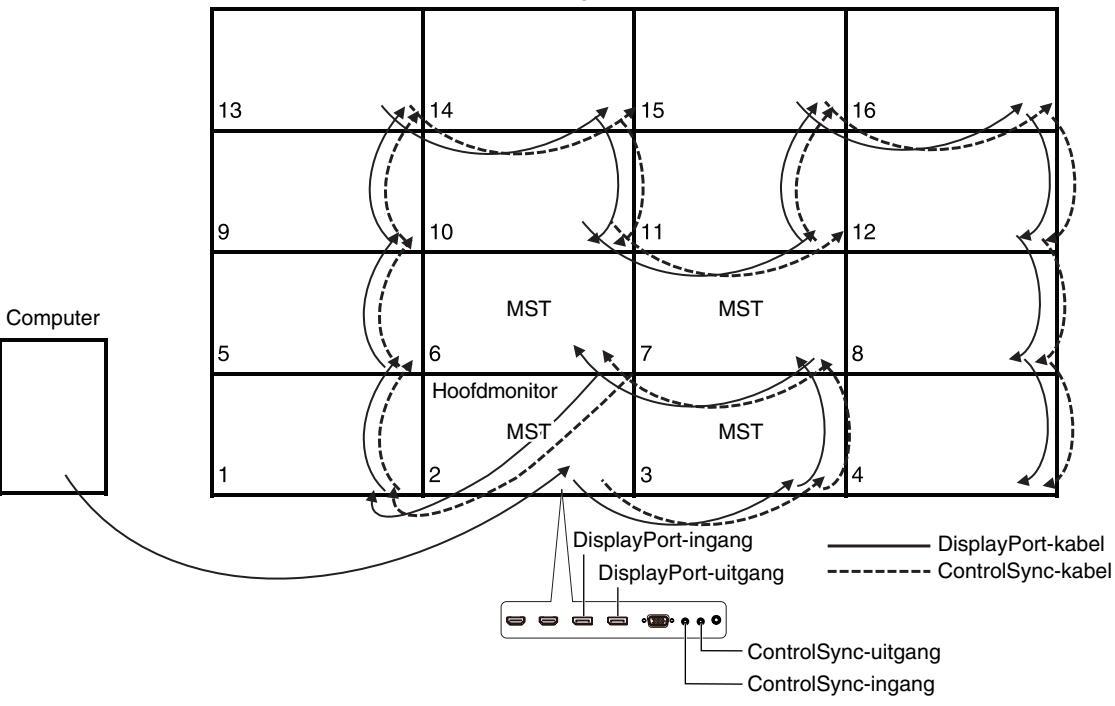

Als monitoren met ControlSync-kabels zijn aangesloten, zorg er dan voor dat de monitor die op een computer is aangesloten de hoofdmonitor is.

Als u een van de monitoren in de configuratie met meerdere beeldschermen uitschakelt, wordt ook het beeld van de andere monitor uitgeschakeld die op de monitor is aangesloten. Als u beeld op de monitor wilt weergeven, schakel de monitor dan in die u hebt uitgeschakeld.

Als u "DP OUT MULTISTREAM" instelt op MST bij een configuratie met meerdere beeldschermen, wordt een individueel beeld op maximaal 4 monitoren weergegeven, gerekend vanaf de monitor die op een computer is aangesloten.

Wanneer u een beeld instelt dat in een configuratie met meerdere beeldschermen moet worden weergegeven, stel het monitornummer dan in door MONITOR NO. (Monitornummer) te raadplegen (zie pagina 21). De volgorde van monitornummers wordt niet gewijzigd op basis van hoe de kabels zijn aangesloten.

# **De functie Auto Brightness (Automatische helderheid) gebruiken**

De helderheid van het LCD-scherm kan worden aangepast afhankelijk van de hoeveelheid omgevingslicht in de ruimte. Als de kamer licht is, produceert de monitor een vergelijkbare hoeveelheid meer licht. Als de kamer donker is, geeft de monitor minder licht. Het doel van deze functie is om het kijken naar de monitor meer comfortabel voor het oog te maken in verschillende verlichtingssituaties.

# **INSTELLING**

Gebruik de volgende procedures om het helderheidsniveau in te stellen dat door de monitor wordt gebruikt wanneer de functie Auto Brightness (Automatische helderheid) wordt geactiveerd.

1. Stel het niveau voor BRIGHTNESS (Helderheid) in. Dit is het hogere helderheidsniveau dat door de monitor wordt gekozen wanneer het omgevingslichtniveau het hoogst is. Selecteer deze instelling wanneer het lichtniveau in de ruimte het hoogst is. Selecteer ON (Aan) in het menu AUTO BRIGHTNESS (Automatische helderheid) (**Illustratie 1**). Gebruik vervolgens de knoppen aan de voorkant om de cursor te verplaatsen naar de instelling voor BRIGHTNESS (helderheid). Kies het gewenste helderheidsniveau (**Illustratie 2**).

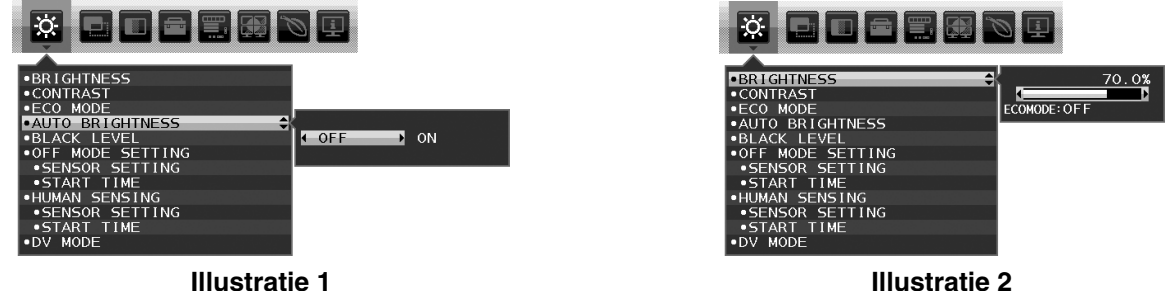

2. Stel het niveau voor DARK (Donker) in. Dit is het lagere helderheidsniveau dat door de monitor wordt gekozen wanneer het omgevingslichtniveau laag is. Zorg dat de kamer zeer donker is tijdens het instellen van dit niveau.

 Gebruik vervolgens de knoppen op de voorkant om de cursor naar de instelling BRIGHTNESS (Helderheid) te verplaatsen. Kies het gewenste helderheidsniveau (**Illustratie 3**).

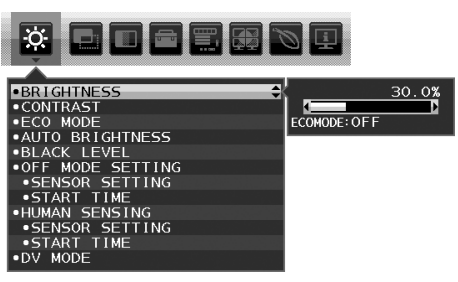

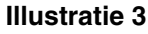

Wanneer de functie "AUTO BRIGHTNESS" (Automatische helderheid) is ingeschakeld, wordt het helderheidsniveau van het scherm aangepast aan de verlichtingsomstandigheden van de kamer (**Illustratie 4**).

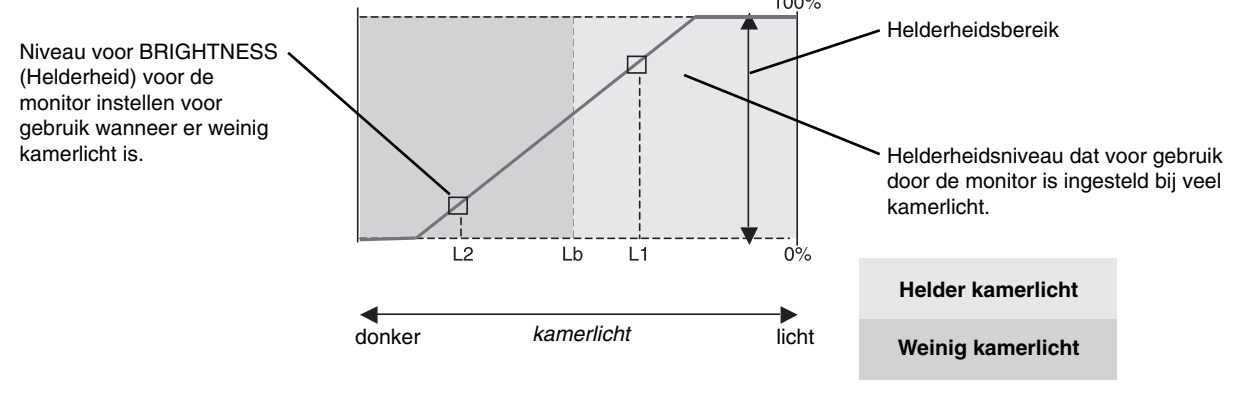

Waarde voor de schermhelderheid als gevolg van de functie Automatische helderheid

#### **Illustratie 4**

- Lb: Grens tussen lichte en donkere verlichtingscondities, ingesteld op de fabriek
- L1 : Helderheidsniveau dat voor gebruik door de monitor is ingesteld bij veel kamerlicht (L1>Lb)
- L2 : Helderheidsniveau dat voor gebruik door de monitor is ingesteld bij weinig kamerlicht (L2<Lb)

L1 en L2 zijn door de gebruiker ingestelde helderheidsniveaus om te compenseren voor verandering in de kamerverlichting.

# **De functie MULTI PICTURE (Multibeeld) gebruiken**

Deze monitor kan gesplitste schermen van twee bronnen weergeven. Hierbij wordt een van de invoercombinaties gebruikt zoals weergegeven op pagina 18.

**OPMERKING:** zie MULTI PICTURE (Multibeeld, pagina 18) en PICTURE PATTERN (Beeldpatroon, pagina 18). De instellingen BRIGHTNESS (Helderheid) en SOUND INPUT (Geluidsinvoer) zijn voor beide schermen hetzelfde.

# **INSTELLING**

1. Raak MENU aan om het OSD-menu weer te geven.

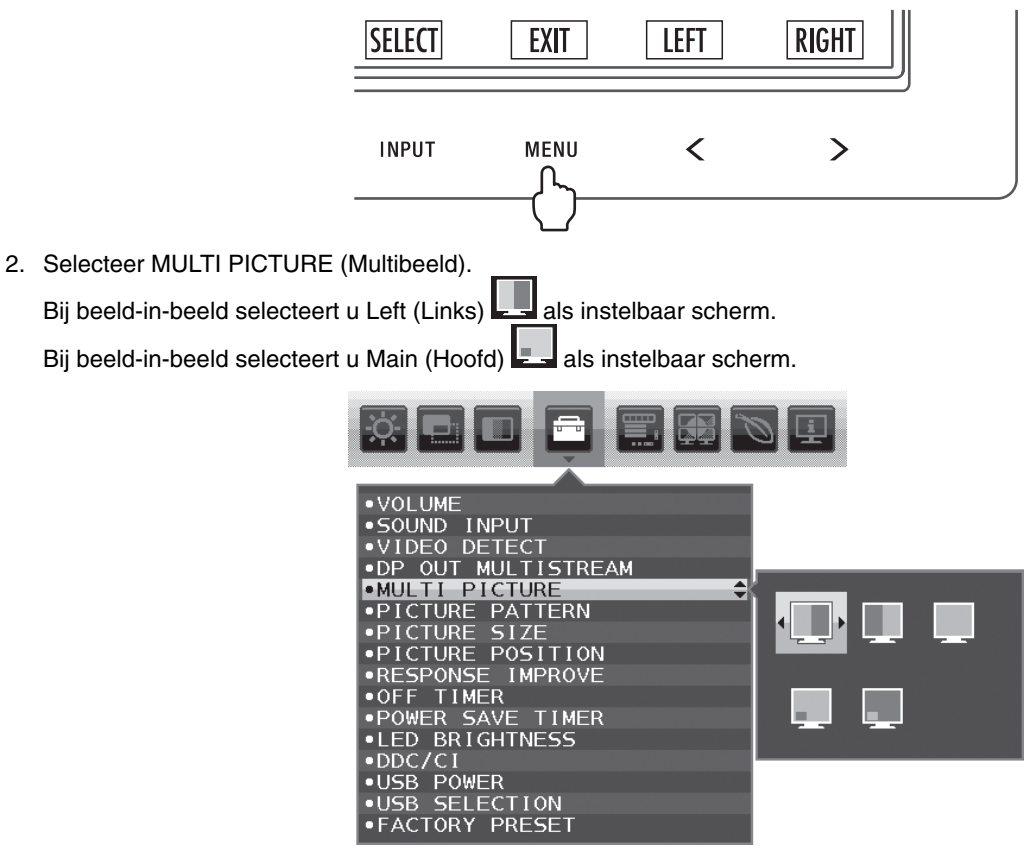

Verlaat het OSD-menu om het invoersignaal te kunnen wijzigen.

3. Raak INPUT (Invoer) aan en selecteer het invoersignaal voor het geselecteerde scherm.

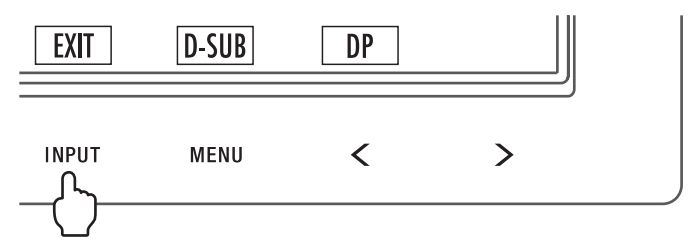

4. Ga terug naar 1 en selecteer de invoer voor het andere scherm.

Bij beeld-in-beeld selecteert u Right (Rechts) en stelt u vervolgens het invoersignaal in.

Bij beeld-in-beeld selecteert u Sub **en stelt u vervolgens het invoersignaal in.** 

# **De zoomfunctie gebruiken**

Hierdoor kunt u het volledige beeldbereik gebruiken, waardoor het werkelijke oppervlak van het scherm aanzienlijk wordt vergroot.

Hiermee wordt het beeld in het midden weergegeven, waardoor dit kan worden uitgebreid.

**OPMERKING:** wanneer LEFT (Links) of RIGHT (Rechts) is ingesteld op MULTI PICTURE (Multibeeld), wordt het andere beeld automatisch vergroot of verkleind.

# **INSTELLING**

1. Selecteer FULL (Volledig) of ASPECT (Beeldverhouding) bij EXPANSION (Uitbreiding) om de zoomfunctie in te schakelen (zie pagina 17).

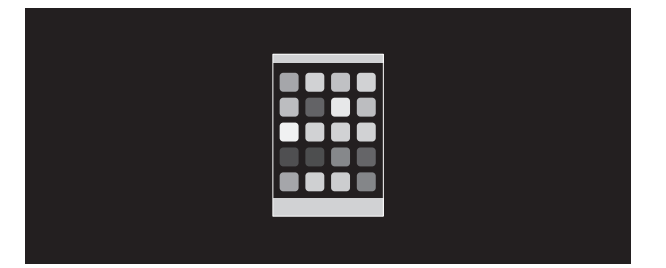

**EXPANSION OFF (Uitbreiding uit)**

2. Stel een resolutie in bij H.RESOLUTION (Horizontale resolutie) of V.RESOLUTION (Verticale resolutie) (zie pagina 16).

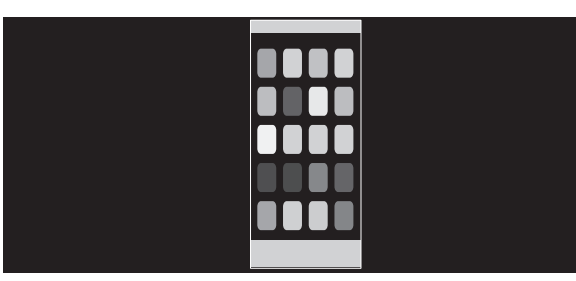

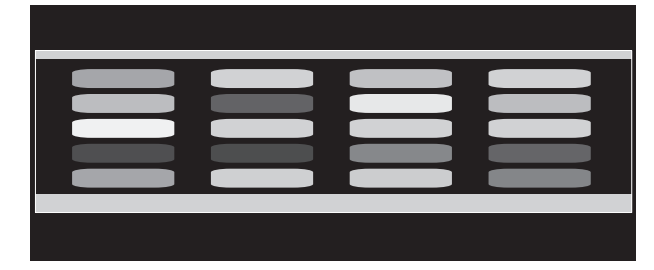

#### Verticale uitbreiding **Verticale uitbreiding**

3. De beeldpositie kan vanuit het midden naar links of rechts worden verplaatst met LEFT/RIGHT (Links/Rechts) en omhoog of omlaag met UP/DOWN (Omhoog/Omlaag) (zie pagina 15).

| _<br>- |  |
|--------|--|
|        |  |
|        |  |
|        |  |
|        |  |
|        |  |

**Naar links of rechts verplaatsen Omhoog of omlaag verplaatsen**

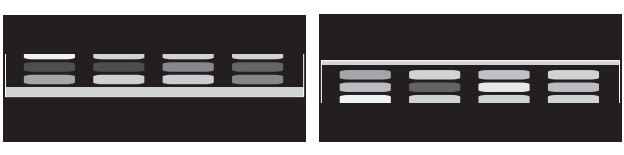

**OPMERKING:** als twee schermen worden weergegeven, heeft de invoerresolutie van het (instelbare) hoofdbeeld de prioriteit.

A. Het rechterbeeld is geselecteerd als het hoofdbeeld. In dat geval wordt het beeld aan de rechterkant ingesteld als prioriteitsbeeld. De invoerresolutie voor het beeld aan de linkerkant wordt verlaagd.

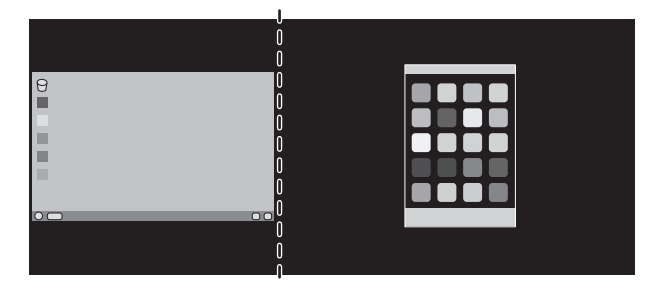

B. Het linkerbeeld is geselecteerd als het hoofdbeeld.

In dit geval wordt het beeld aan de linkerkant ingesteld als prioriteitsbeeld. Het beeld aan de rechterkant met zwart vlak wordt verkleind.

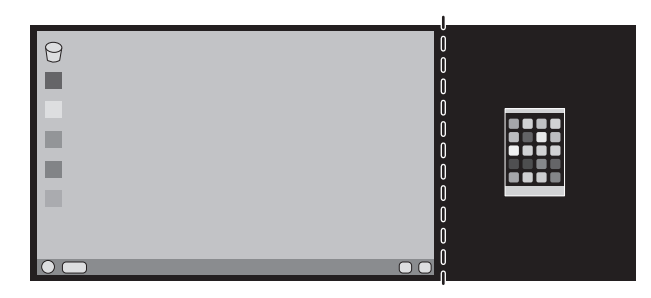

De gesplitste beelden vergroten: u kunt de volgende werkwijze gebruiken om het zwarte gebied te verkleinen en de gesplitste beelden te vergroten.

1. In geval A wordt het beeld aan de rechterkant ingesteld als prioriteitsbeeld. Het zwarte vlak kan worden verkleind door de resolutie aan te passen (zie pagina 16).

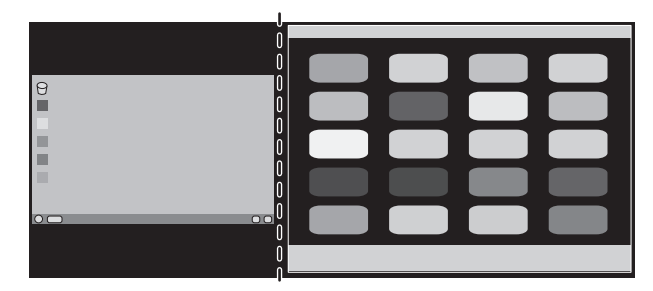

2. Verplaats het prioriteitsbeeld naar de linkerkant.

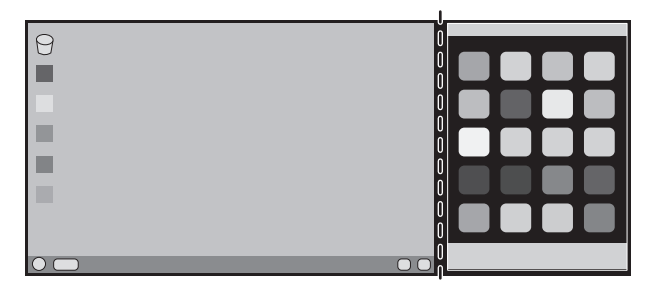

# **Recycle- en energie-informatie van de fabrikant**

NEC DISPLAY SOLUTIONS zet zich nadrukkelijk in voor de bescherming van het milieu en beschouwt recyclage als één van de topprioriteiten van het bedrijf in een poging om de milieulast tot een minimum te beperken. Wij hebben ons voorgenomen om milieuvriendelijke producten te ontwikkelen en streven er steeds naar om de nieuwste onafhankelijke standaarden van instellingen als ISO (Internationale organisatie voor standaardisering) en TCO (Zweedse vakbond) mee te helpen defini?en en na te leven.

# **Het wegdoen van uw oude NEC-product.**

Het doel van recycling is een milieuvoordeel te verkrijgen door hergebruik, bijwerken, herstellen of terugwinnen van materiaal. Toegewijde recyclinglocaties zorgen ervoor dat componenten die schadelijk zijn voor het milieu voorzichtig worden behandeld en veilig worden verwijderd. Om voor de beste recycling van onze producten te zorgen, biedt **NEC DISPLAY SOLUTIONS een verscheidenheid aan recycling-procedures** en NEC geeft advies over hoe het product op een milieuvriendelijke manier te behandelen als het einde van de levensduur bereikt is.

Alle vereiste informatie over het verwijderen van het product en landspecifieke informatie over recyclinglocaties vindt u op de volgende websites:

**http://www.nec-display-solutions.com/greencompany/** (in Europa),

**http://www.nec-display.com** (in Japan) of

**http://www.necdisplay.com** (in de VS).

# **Energiebesparing**

Deze monitor is uitgerust met een geavanceerde energiebesparingsfunctie. Wanneer een Display Power Managementsignaal (DPMS) naar de monitor wordt verzonden, treedt de energiebesparingsstand in werking. De monitor werkt met één energiebesparingsstand.

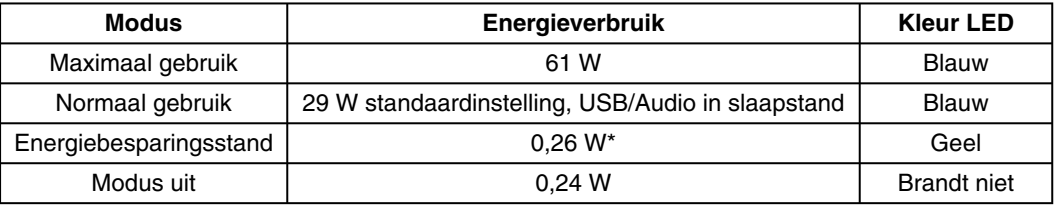

\*: Fabrieksinstellingen.

Ga voor meer informatie naar:

#### **http://www.necdisplay.com/** (in de VS)

**http://www.nec-display-solutions.com/** (in Europa)

**http://www.nec-display.com/global/index.html** (wereldwijd)

Voor informatie over energiebesparing: [Standaardinstelling: DP OUT MULTISTREAM/CLONE (Klonen)]

Voor ErP-richtlijnen/Voor ErP-richtlijnen (Netwerkstand-by): Instelling: Tools (Hulpmiddelen)  $\rightarrow$  DP OUT MULTISTREAM  $\rightarrow$  CLONE (Klonen) Energieverbruik: 0,3 W of minder.

Tijd voor energiebeheerfunctie: circa 1 min.

# **WEEE-merk (Europese Richtlijn 2012/19/EU en amendementen)**

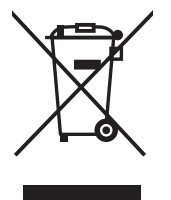

#### **Verwijderen van het gebruikte product: Binnen de Europese Unie**

Gezien de wetgeving van de EU, van toepassing in alle lidstaten, is het vereist dat u elektrische en elektronische apparatuur voorzien van het symbool (links) apart wegdoet en scheidt van het huishoudelijke afval. Hieronder vallen ook monitoren en elektrische accessoires zoals signaal- of voedingskabels. Als u dergelijke producten wilt wegdoen, volg dan de richtlijnen van uw lokale overheid of doe navraag bij de winkel waar u het product hebt aangeschaft. Volg, indien van toepassing, de geldende wet- en regelgeving, of eventuele overeenkomsten in uw bezit. Het symbool op elektrische en elektronische producten is mogelijk alleen van toepassing op de huidige lidstaten van de Europese Unie.

#### **Buiten de Europese Unie**

Als u woonachtig bent buiten de Europese Unie en elektrische of elektronische apparaten wilt wegdoen, neem dan contact op met de lokale overheid om u ervan te vergewissen dat u zich op juiste wijze van het apparaat ontdoet.